Do letošního ročníku soutěže je možné se přihlásit pouze prostřednictvím on-line soutěžního systému. Systém eContest dodává partnerská společnost [EOX,](http://www.eox.hu/) který je dlouholetým partnerem maďarské Press Photo. Registrace, přihlášení, nahrávání příspěvků i platba je velmi intuitivní. Jistotu hladkého průběhu přihlášení do soutěže vám může dodat detailní návod.

URL soutěžního systému: <https://2020.czechpressphoto.cz/>

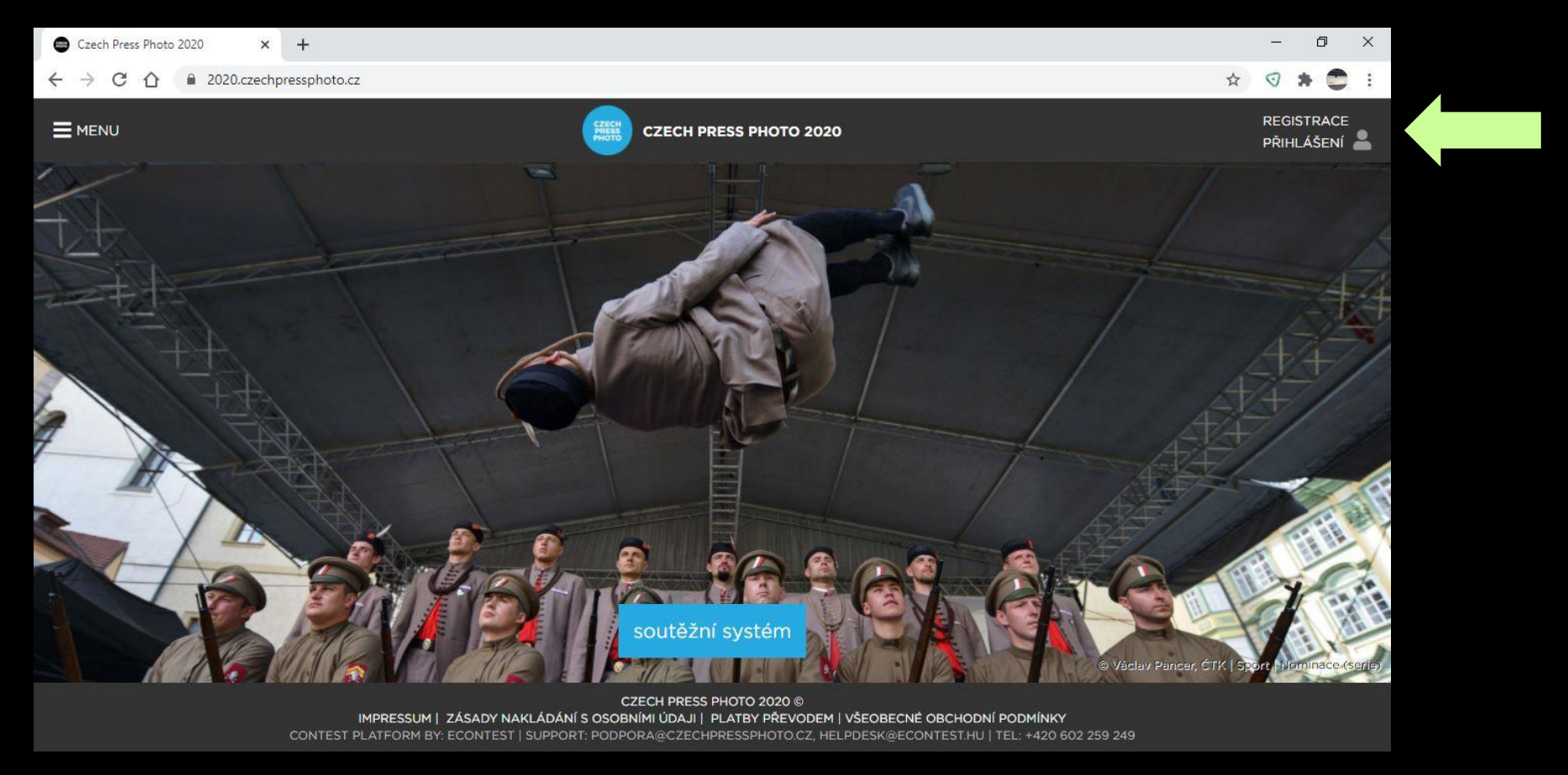

# DOMÉNA SOUTĚŽNÍHO SYSTÉMU

Do soutěžního systému se můžete dostat prostřednictvím několika odkazů na našem webu nebo je také dostupný na doméně letošního ročníku soutěže <https://2020.czechpressphoto.cz/>

Pokračujte na tlačítko registrace v pravém rohu stránky. Pokud jste soutěžící registrovaný v předchozích ročnících, tak zvolte možnost "PŘIHLÁŠENÍ". Přihlašovací údaje Vám zůstávají stejné.

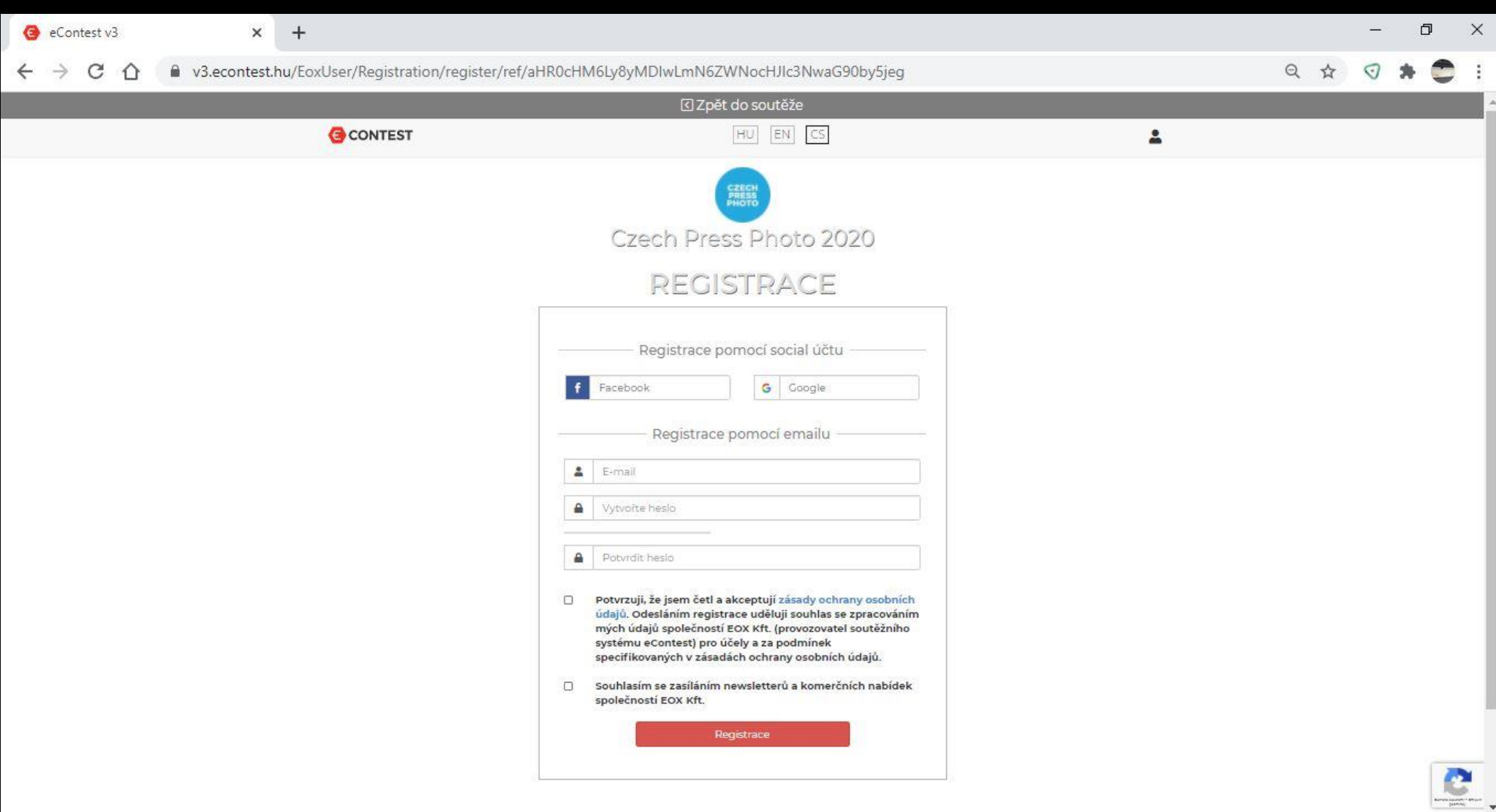

#### REGISTRACE

Registrace do systému je umožněna několika způsoby (prostřednictvím emailu, pomocí účtu na Facebooku nebo pomocí google účtu). Běžným způsobem je registrace pomocí emailu. Zadejte požadovaný email, na který si přejete zasílat důležité informace o soutěži vč. potvrzovacího emailu. Zadejte heslo a kód CAPTCHA, jako ochranu proti robotům.

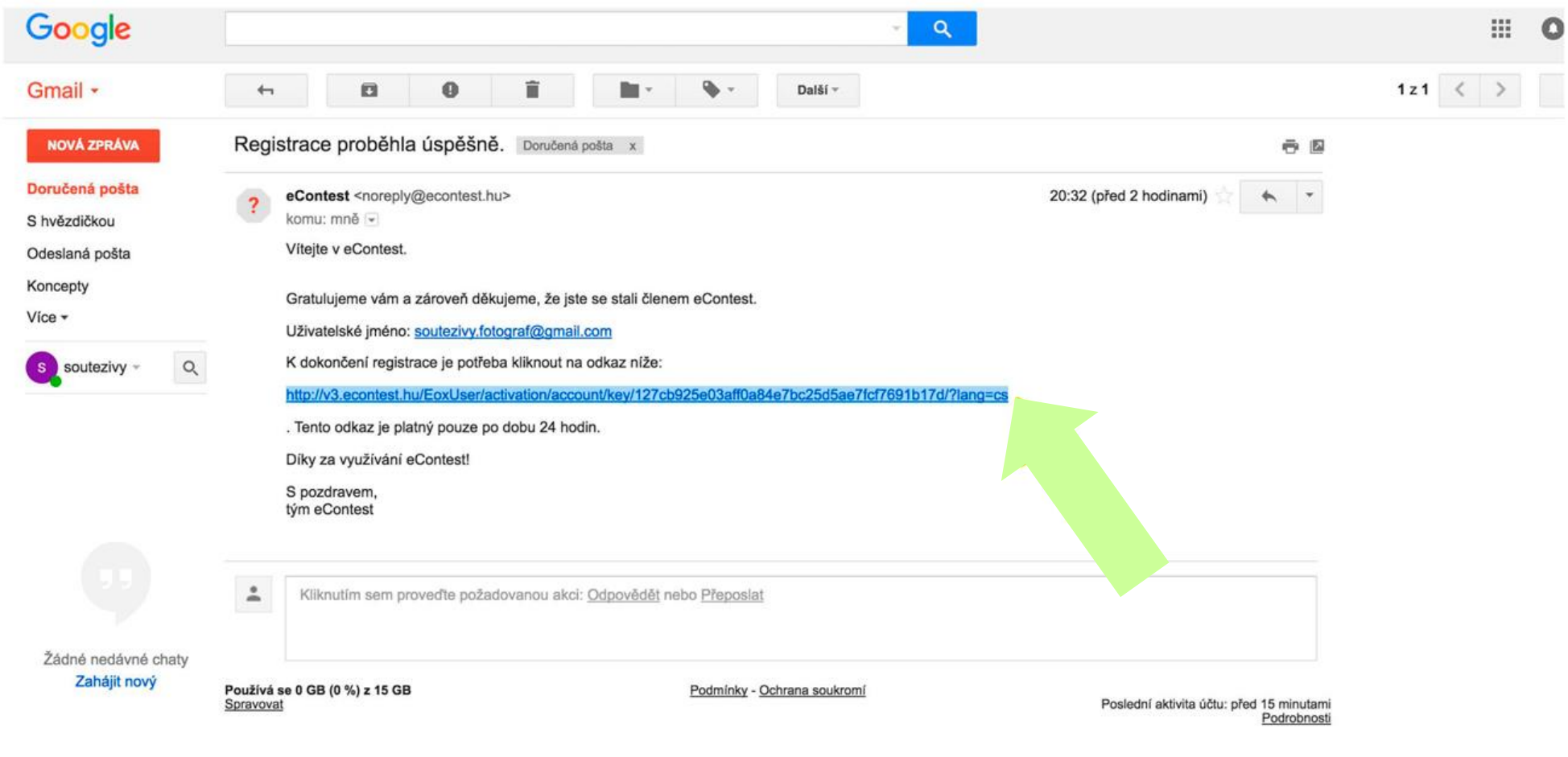

# POTVRZOVACÍ EMAIL K REGISTRACI

Za nedlouho vám na zadaný email (odesílatel eContest) přijde potvrzovací email s URL odkazem, kterým registraci dokončíte. Na potvrzovací email vyčkejte, případně prohlédněte složku SPAM ve vaší emailové schránce.

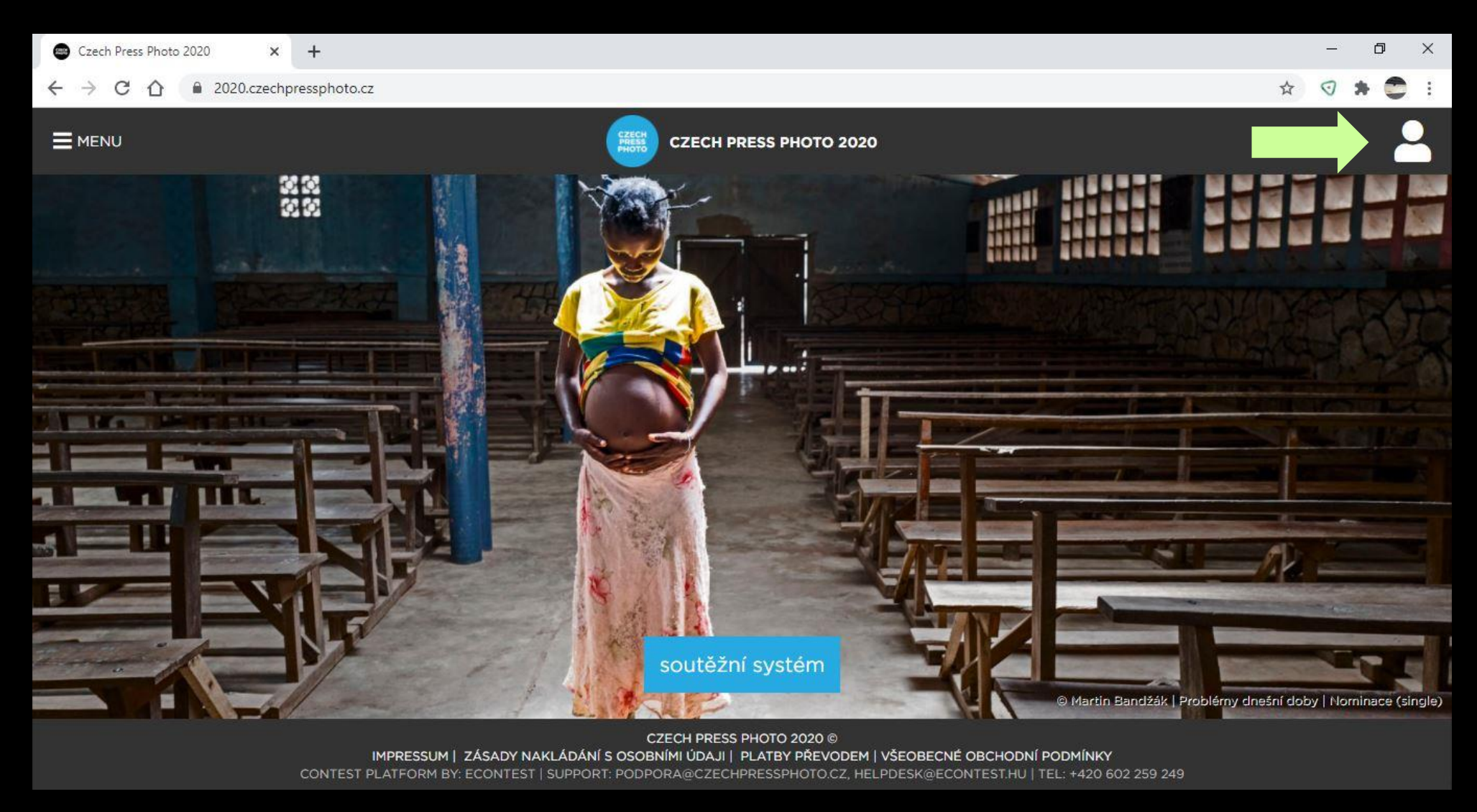

# PŘIHLÁŠENÍ DO SYSTÉMU

Odkaz vás znovu přesměruje na domovskou stránku systému, kde pokračujte přihlášením. Tlačítko naleznete v pravém rohu stránky (Soutěžní profil) nebo tlačítko "Soutěžní systém" uprostřed stránky.

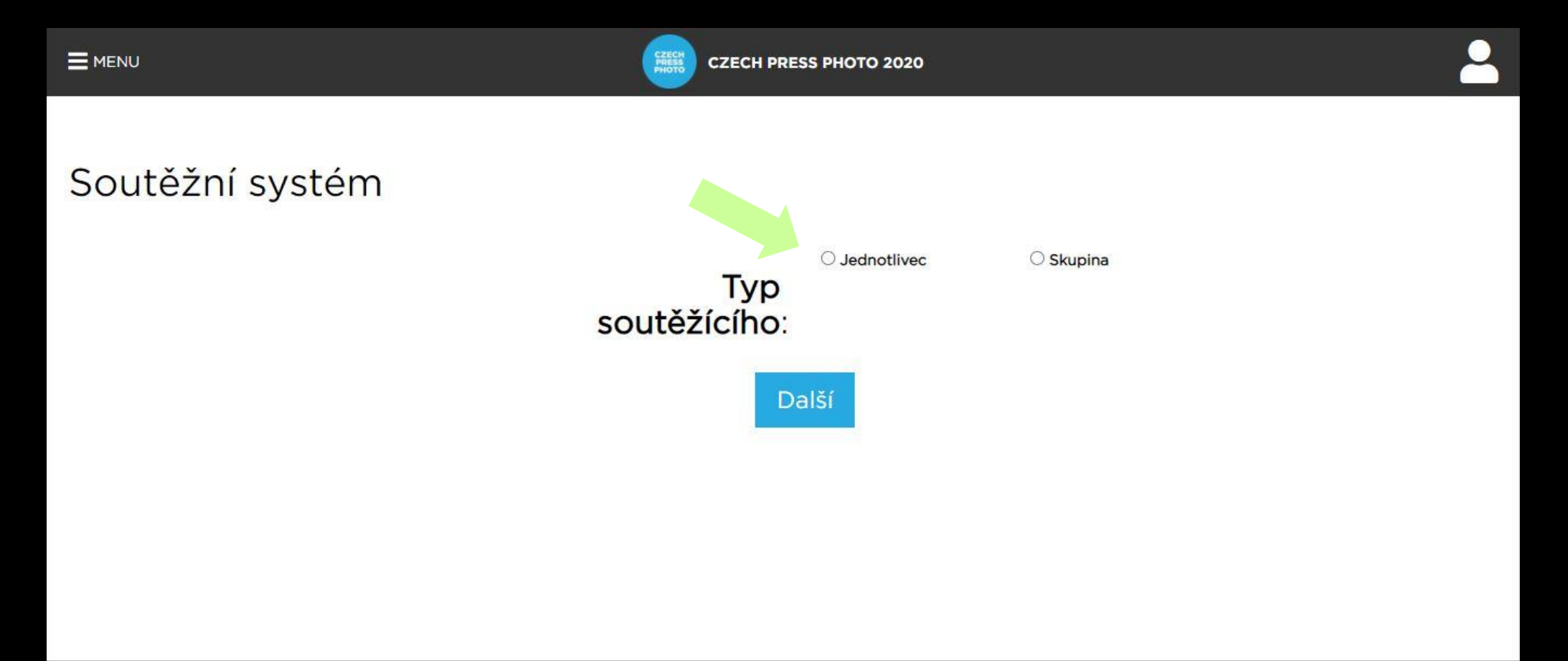

CZECH PRESS PHOTO 2020 © IMPRESSUM | ZÁSADY NAKLÁDÁNÍ S OSOBNÍMI ÚDAJI | PLATBY PŘEVODEM | VŠEOBECNÉ OBCHODNÍ PODMÍNKY CONTEST PLATFORM BY: ECONTEST | SUPPORT: PODPORA@CZECHPRESSPHOTO.CZ, HELPDESK@ECONTEST.HU | TEL: +420 602 259 249

# TYP SOUTĚŽÍCÍHO (ZÁZNAMU)

Po prvním úspěšném přihlášení vás soutěžní systém vyzve k výběru typu záznamu. Zde vyberte volbu jednotlivec v případě, že budete soutěžit sami za sebe. Volba skupina je určena pro vícečlenné skupiny autorů.

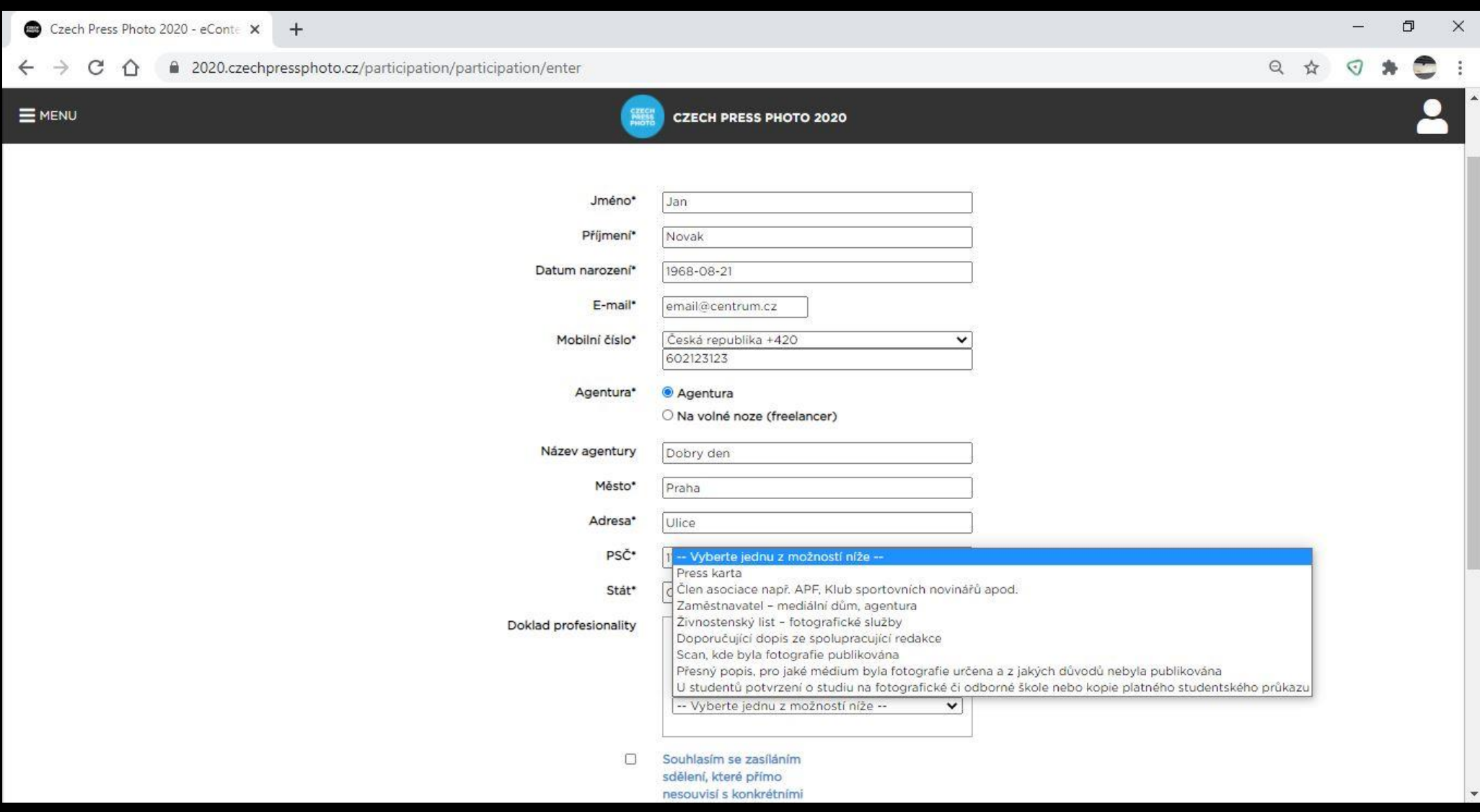

# PŘIHLÁŠKA

V přihláškovém formuláři vyplňte požadované identifikační údaje a doklad profesionality. Dbejte laskavě pozornost diakritice, jelikož se informace uvedené v tomto formuláři mohou objevit v budoucích materiálech spojených se soutěžními nebo vítěznými fotografiemi. Pokud přihlašujete skupinu autorů, je nutné vyplnit identifikační údaje všech členů skupiny. Pod nadpisem stránky můžete po potvrzení přihlášky nalézt důležitý údaj: Číslo přihlášky, kterým se budete identifikovat v případě platby vstupního poplatku prostřednictvím převodu. Nezapomeňte své údaje uložit tlačítkem.

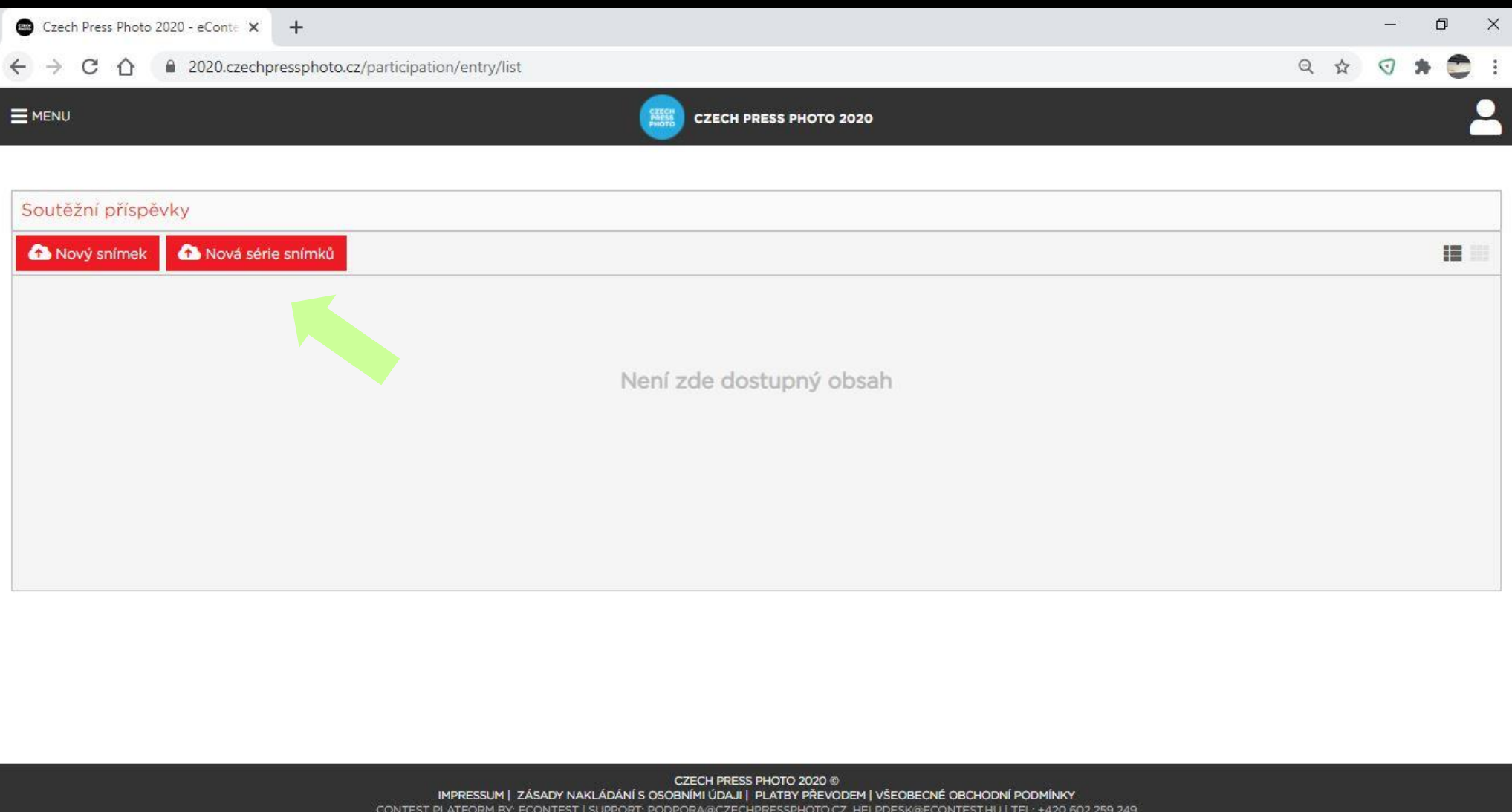

# NAHRÁVÁNÍ SOUTĚŽNÍCH PŘÍSPĚVKŮ

Do soutěže je možné přihlásit 2 různé formáty příspěvků: Individuální snímky a sérii snímků. Celkem můžete do soutěže přihlásit 10 fotografických příspěvků (prací), za 1 příspěvek se považuje 1 snímek (fotografie) stejně jako 1 série snímků (fotografií). Jedna série fotografií může obsahovat 9 snímků (fotografií).

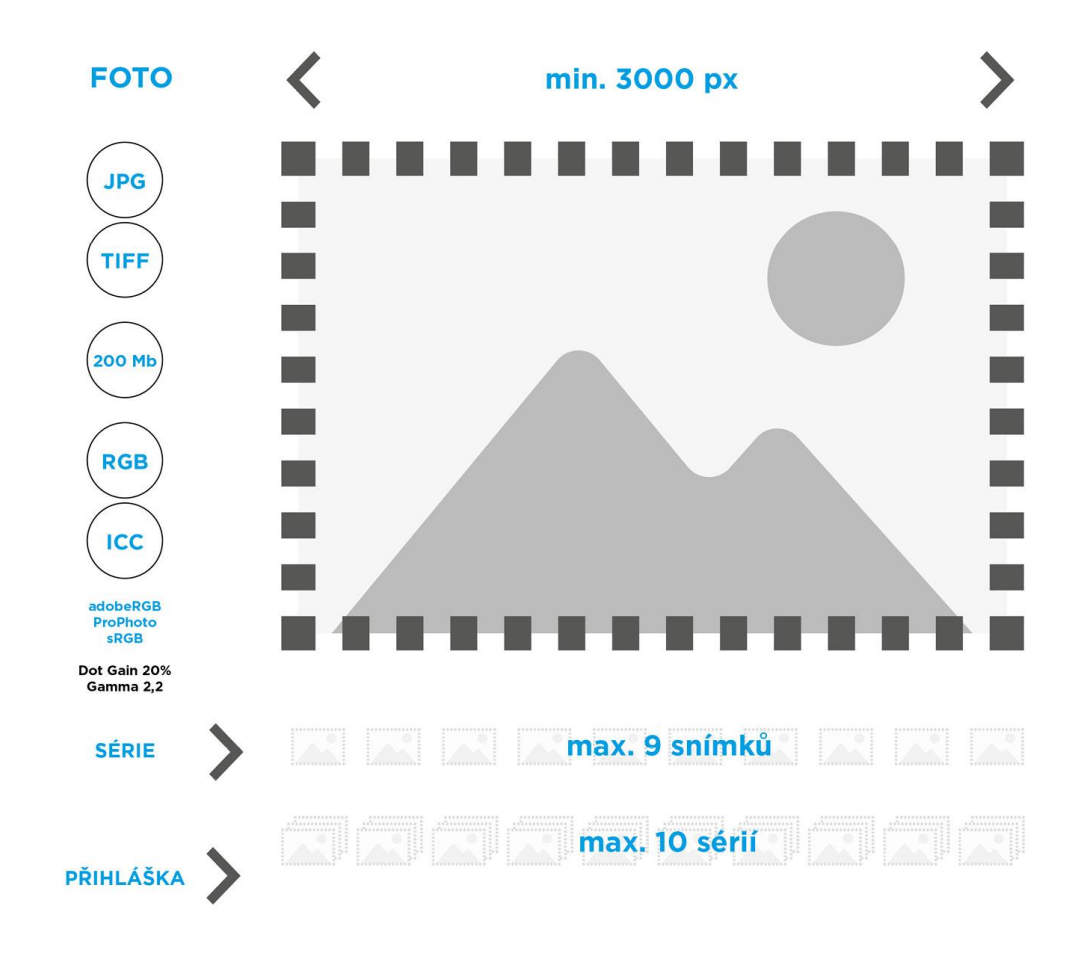

# NAHRÁVÁNÍ SOUTĚŽNÍCH PŘÍSPĚVKŮ

Přehled technických parametrů pro přihlašované práce.

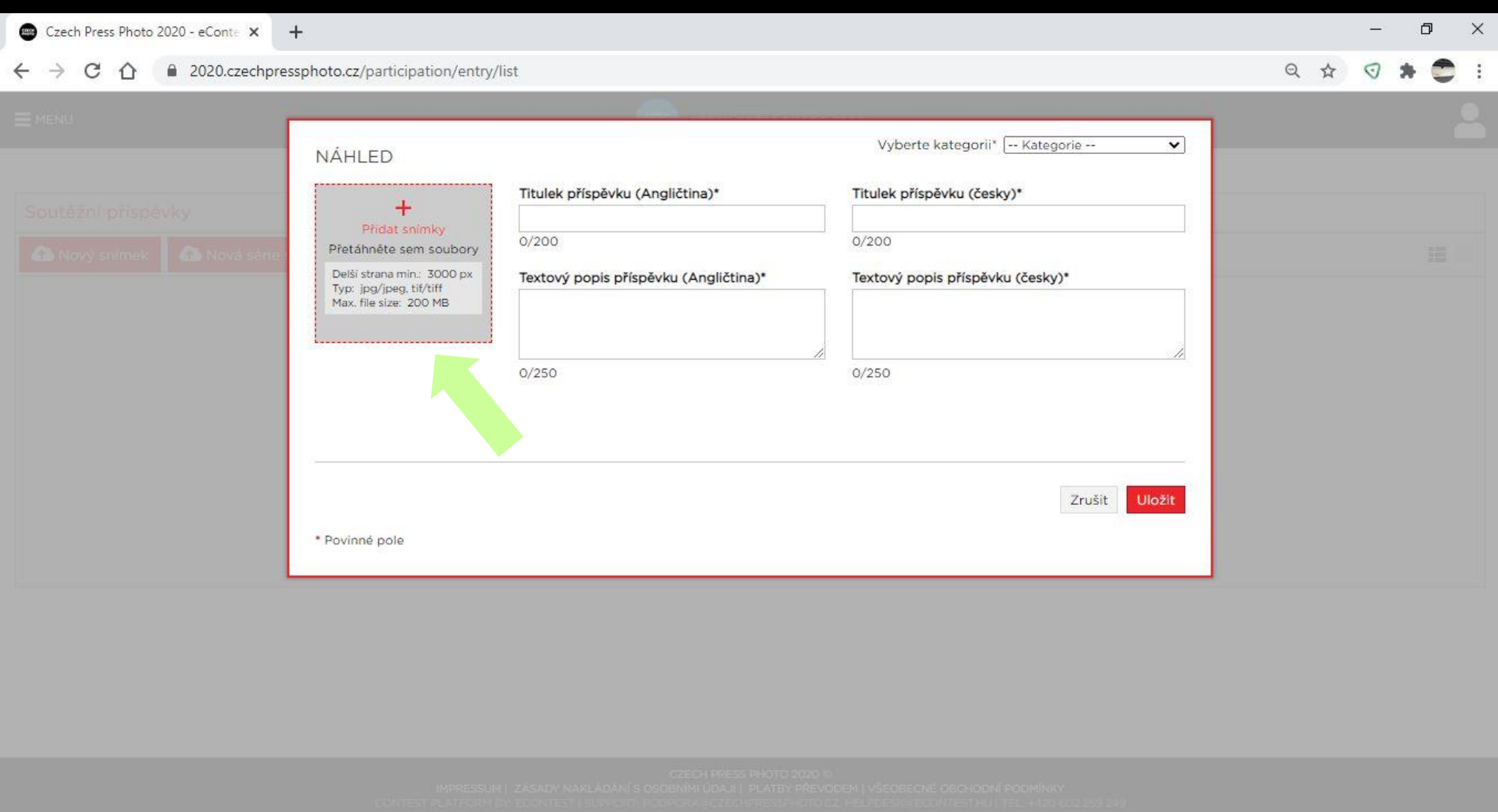

#### SINGLE FOTOGRAFIE – VÝBĚR SOUBORU

Soubory lze nahrávat dvěma způsoby. První je tradiční kliknutí do šedého pole s červeným textem "Přidat snímek", kdy si následně vyberete požadovaný soubor na svém disku. Nebo si nejprve vyberete na disku požadovaný soubor a ten přetáhnete do šedého pole v prohlížeči. UPOZORNĚNÍ: Povolené jsou fotografické formáty do velikosti 200 MB / soubor a mohou být ve formátů .jpg nebo .tiff s minimální délkou delší strany 3000 px.

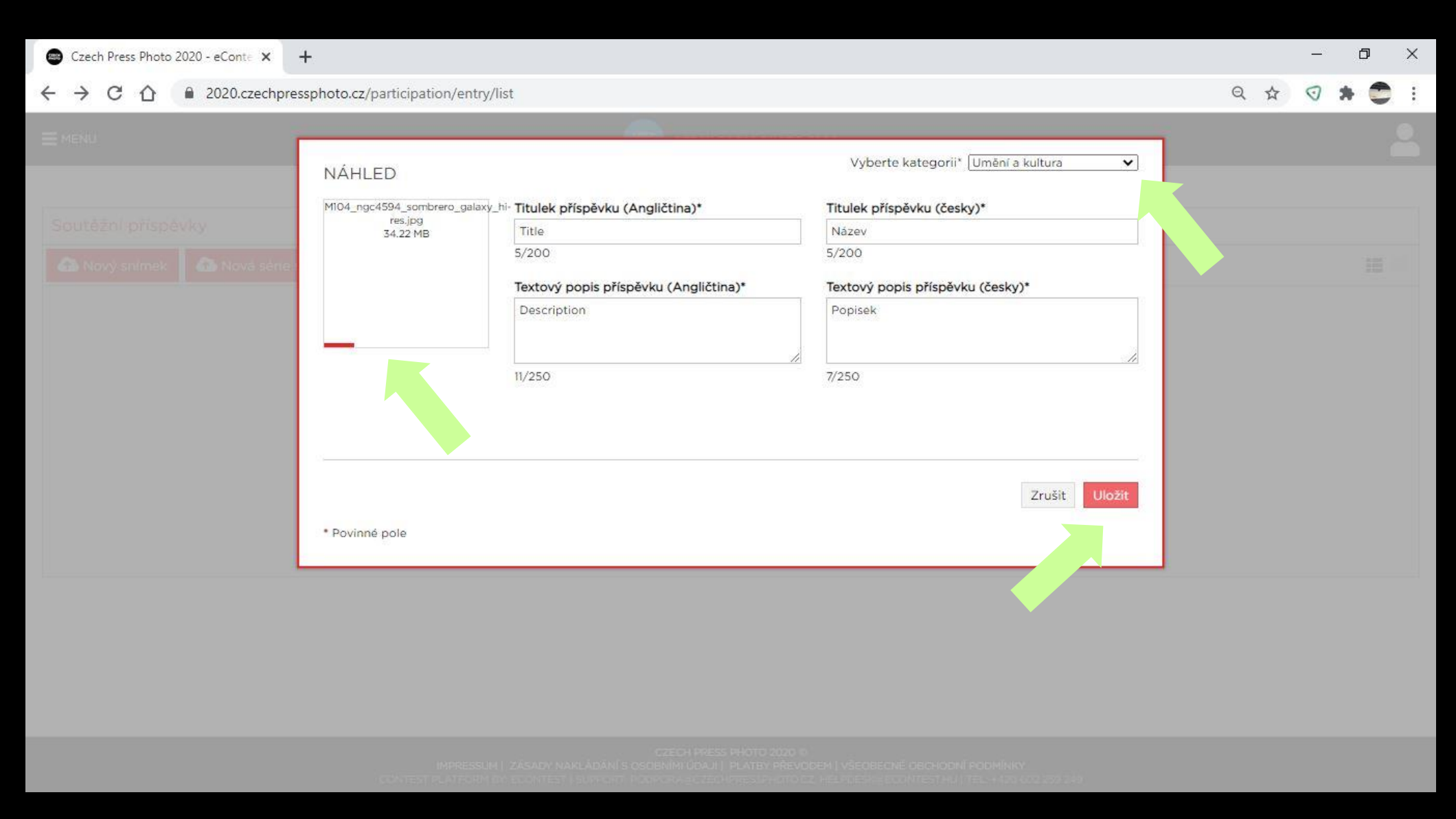

#### SINGLE FOTOGRAFIE – TITULEK, POPISKY A KATEGORIE

Stav uploadu obrázku vidíte na červeném vývojovém proužku pod náhledem snímku. Jakmile je obrázek nahrán, je nutné vyplnit textové pole s titulkem snímku a jeho popisem v češtině i angličtině. Na závěr je nutné vybrat kategorii, ve které si přejete se snímkem soutěžit.

DOPORUČENÍ: Titulek, popisek snímku a volbu kategorie zadávejte až po kompletním uploadu snímku. Na závěr tento krok uložte.

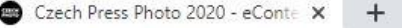

#### $\leftarrow$   $\rightarrow$  C  $\Omega$ 2020.czechpressphoto.cz/participation/entry/list

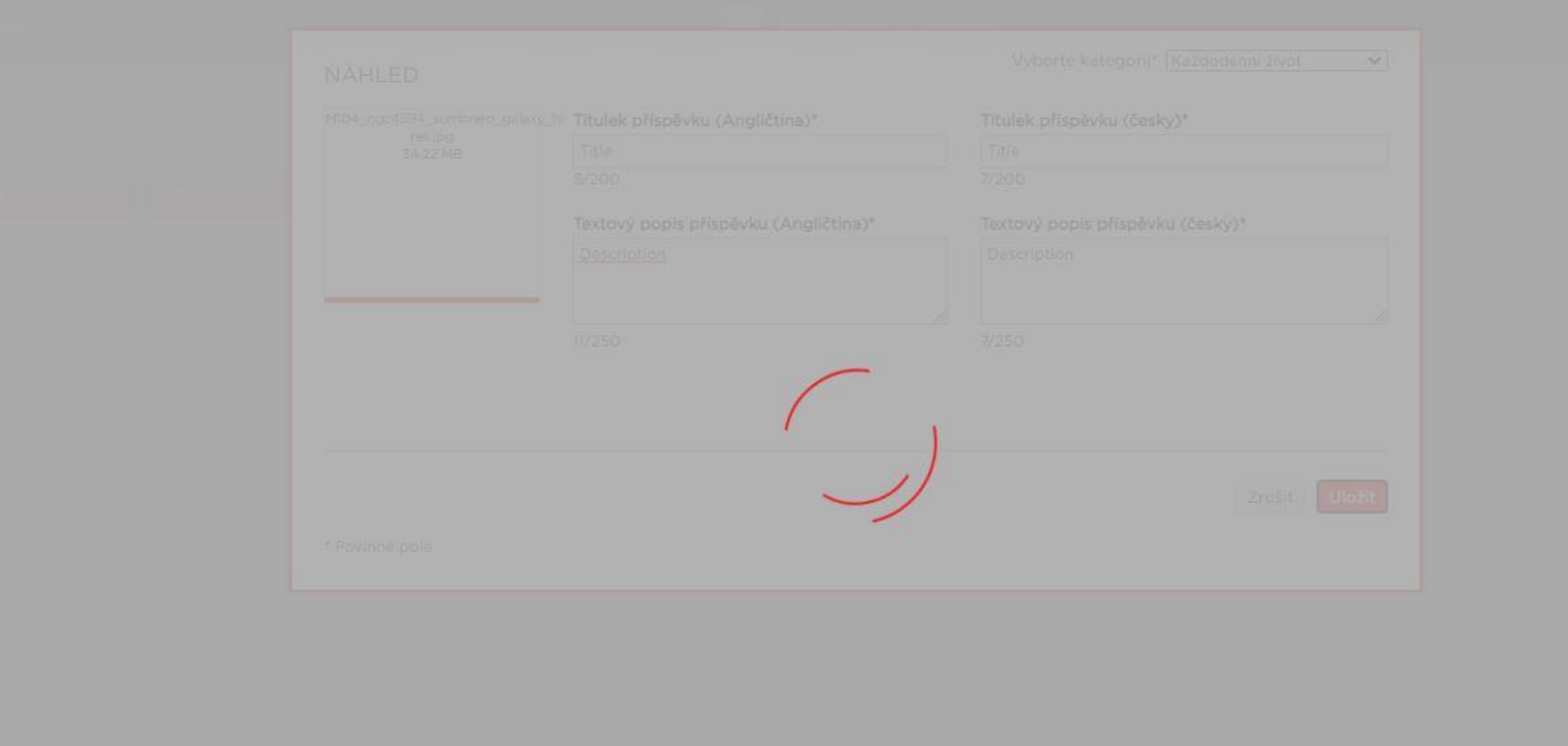

 $\Box$ 

 $\bullet$ 

Q ☆

 $\odot$ 

 $\times$ 

 $\frac{1}{2}$ 

## SINGLE FOTOGRAFIE – UKLÁDÁNÍ

Systém následně snímek ukládá, proto laskavě vyčkejte několik okamžiků, než se dostanete zpět do přehledu příspěvků. Doba ukládání, stejně tak jako samotný upload obrázku v předchozím kroku, je závislá na velikosti nahrávaného souboru nebo také na kvalitě vašeho připojení.

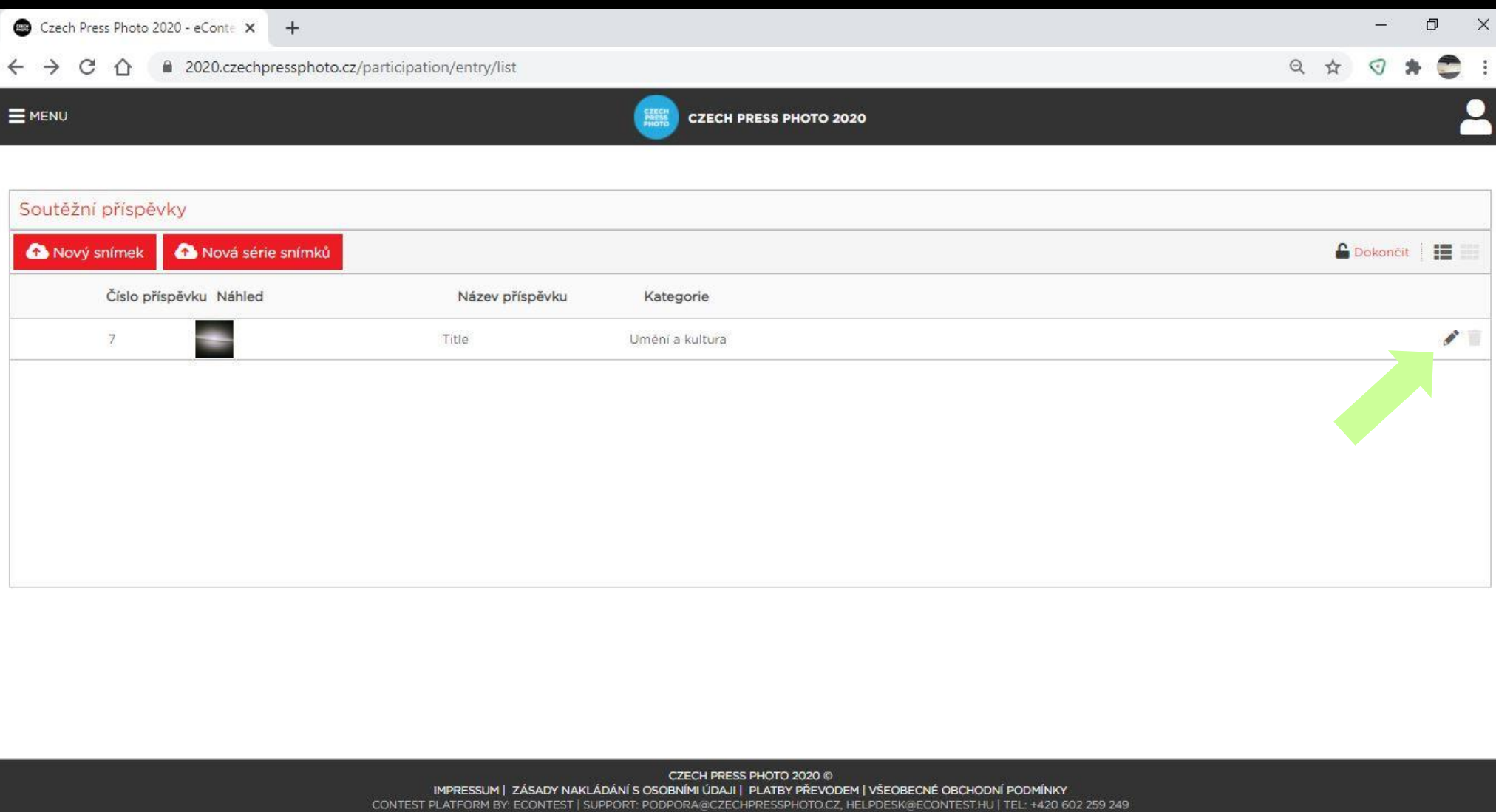

#### SINGLE FOTOGRAFIE – EDITACE A VÝMAZ

Uložením předchozího kroku se dostanete zpět do přehledu všech zatím nahraných soutěžních příspěvků. Příspěvky je zpětně možné editovat nebo mazat. Zároveň můžete příspěvky zobrazit v řádku nebo jako větší náhledy. UPOZORNĚNÍ: Jakmile zaplatíte vstupní poplatek a dokončíte přihlášku ikonou "Dokončit" v pravém horním rohu, již nebude možné příspěvky editovat. Zkontrolujte proto před dokončením pečlivě všechny informace, které jsou uvedené u nahrávaných fotografií.

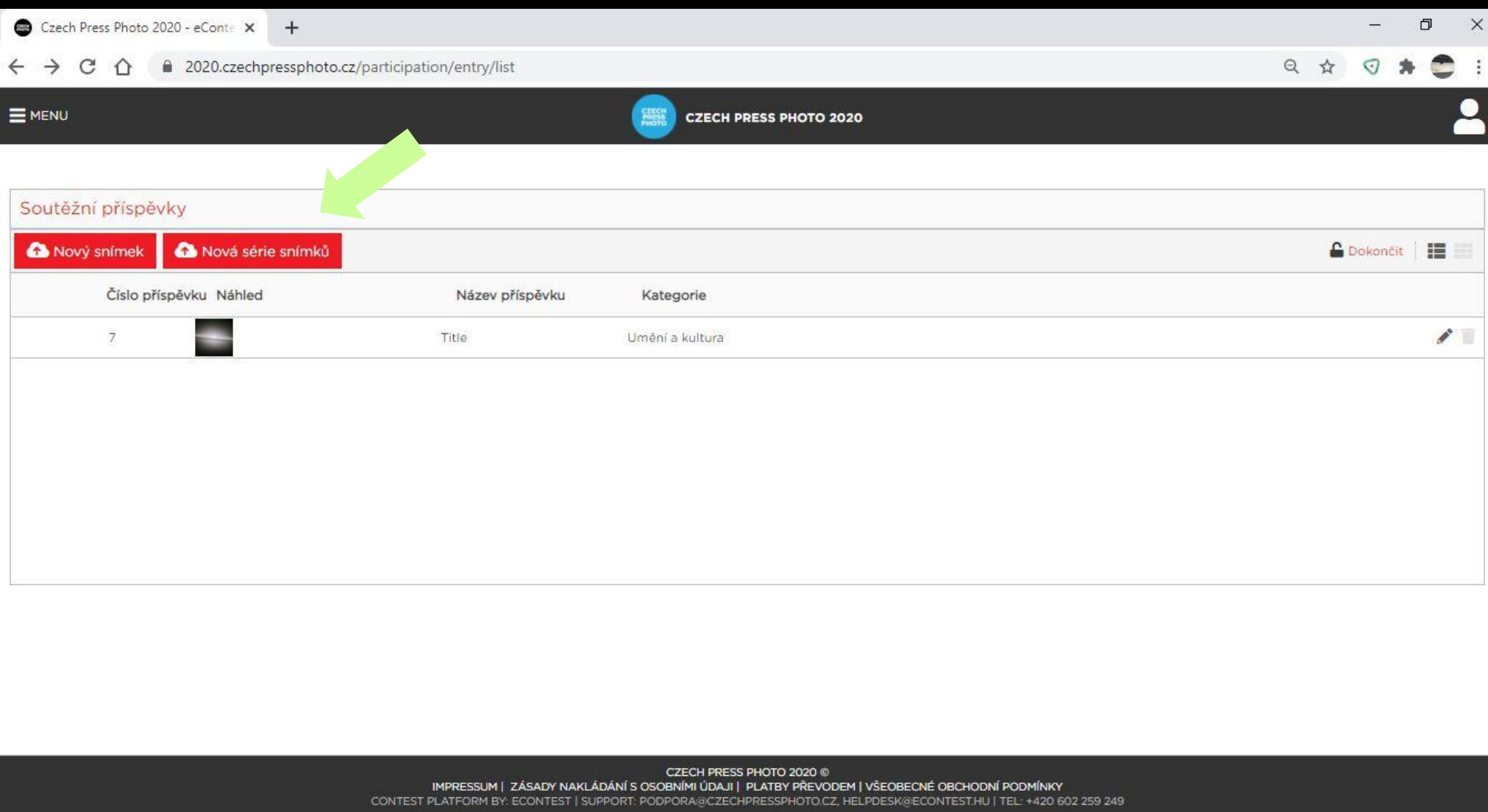

# SÉRIE FOTOGRAFIÍ

Stejným způsobem, jakým lze nahrávat jednotlivé snímky, postupujte v případě nahrávání sérií snímků.

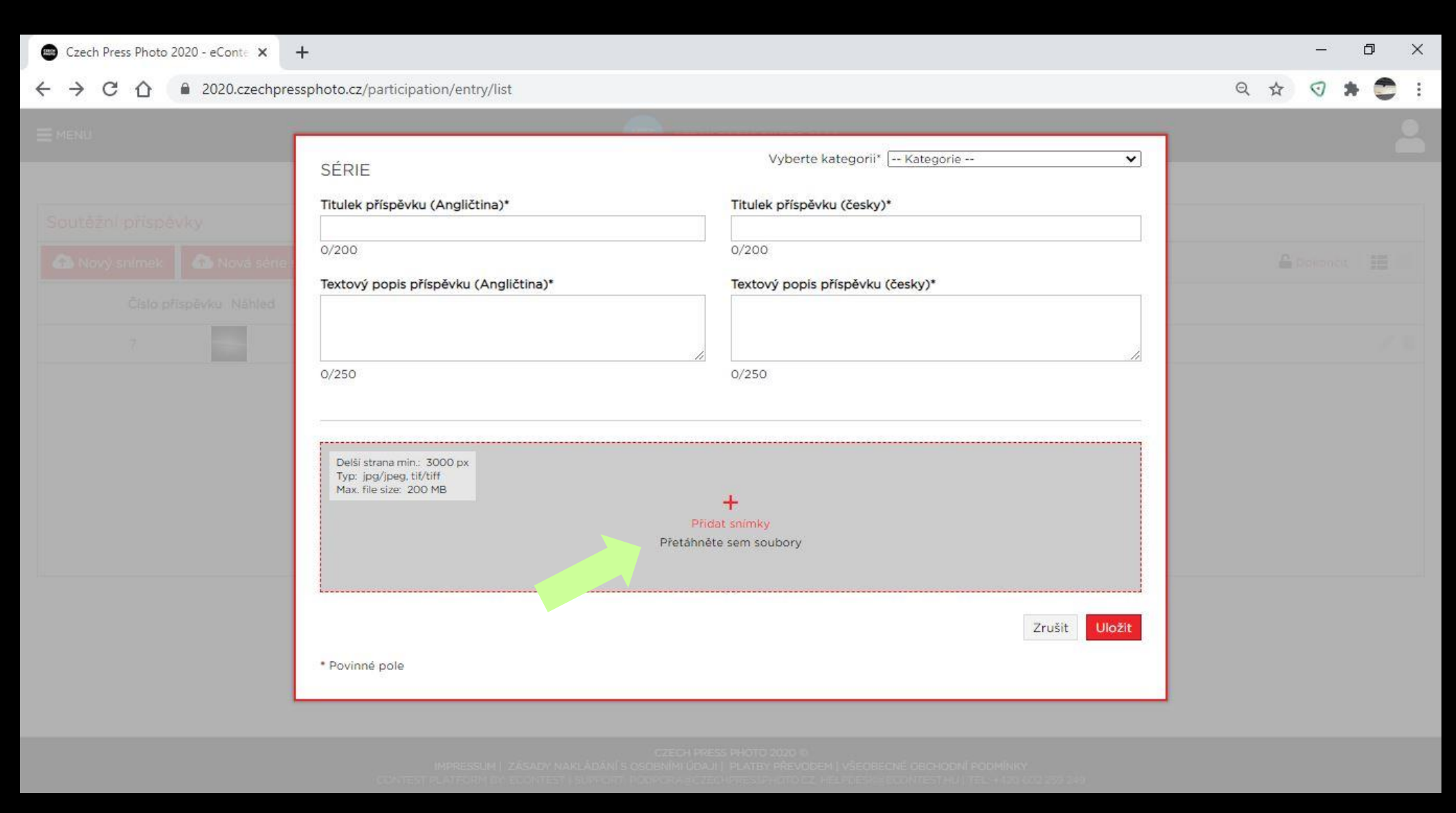

# SÉRIE FOTOGRAFIÍ – VÝBĚR SOUBORŮ

Soubory s fotografiemi lze nahrávat dvěma způsoby. První je tradiční kliknutí do šedého pole s červeným textem "Přidat snímek", kdy si následně vyberete požadovaný soubor na svém disku. Nebo si nejprve vyberete na disku požadovaný soubor a ten přetáhnete do šedého pole v prohlížeči. Jedná se o totožný postup jako u single snímků. UPOZORNĚNÍ: Povolené jsou fotografické formáty do velikosti 200 MB / soubor a mohou být ve formátů .jpg nebo .tiff s minimální délkou kratší strany 3000 px.

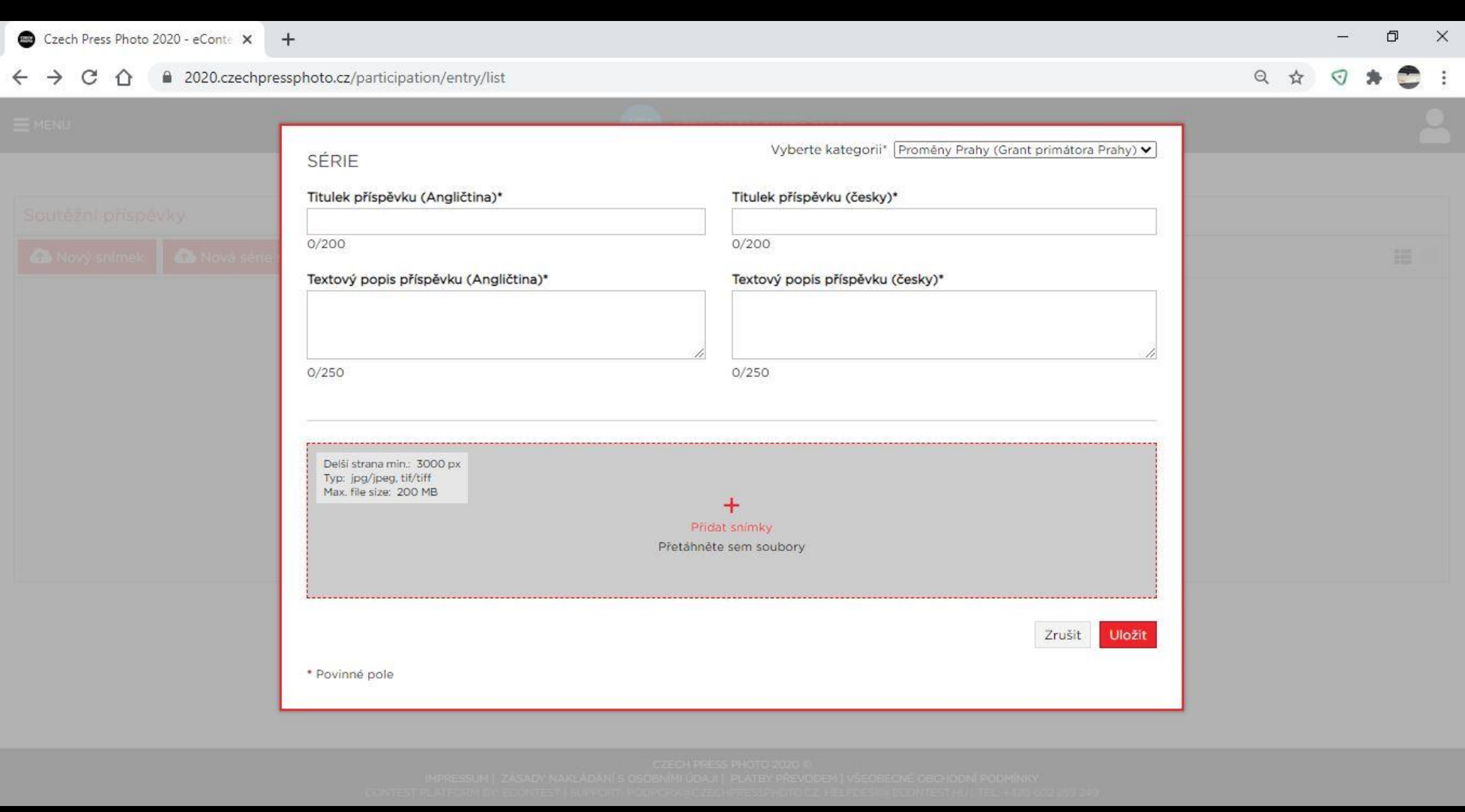

#### SÉRIE FOTOGRAFIÍ – TITULEK, POPISKY A KATEGORIE

Poté vyplňte textové pole s titulkem příspěvku (název série), titulky snímků (název fotografií) a jejich popisem v češtině i angličtině. Na závěr je nutné vybrat kategorii, ve které si přejete se sérií soutěžit. Pro přihlášení Grantu Prahy je nutné zaslat explikaci s označením ID na cp@czechphoto.org a sadu již hotových fotografií nahrát do systému eContest, které představují koncept souboru, téma, kterým se autor chce příští rok zabývat. Může se jednat o fotografie staršího data, pokud již nebyly v minulosti zaslány do soutěže Czech Press Photo, ale alespoň jedna fotografie musí být pořízena po 1. 10. 2019.

DOPORUČENÍ: Titulek, popisek snímku a volbu kategorie zadávejte až po kompletním uploadu snímku.

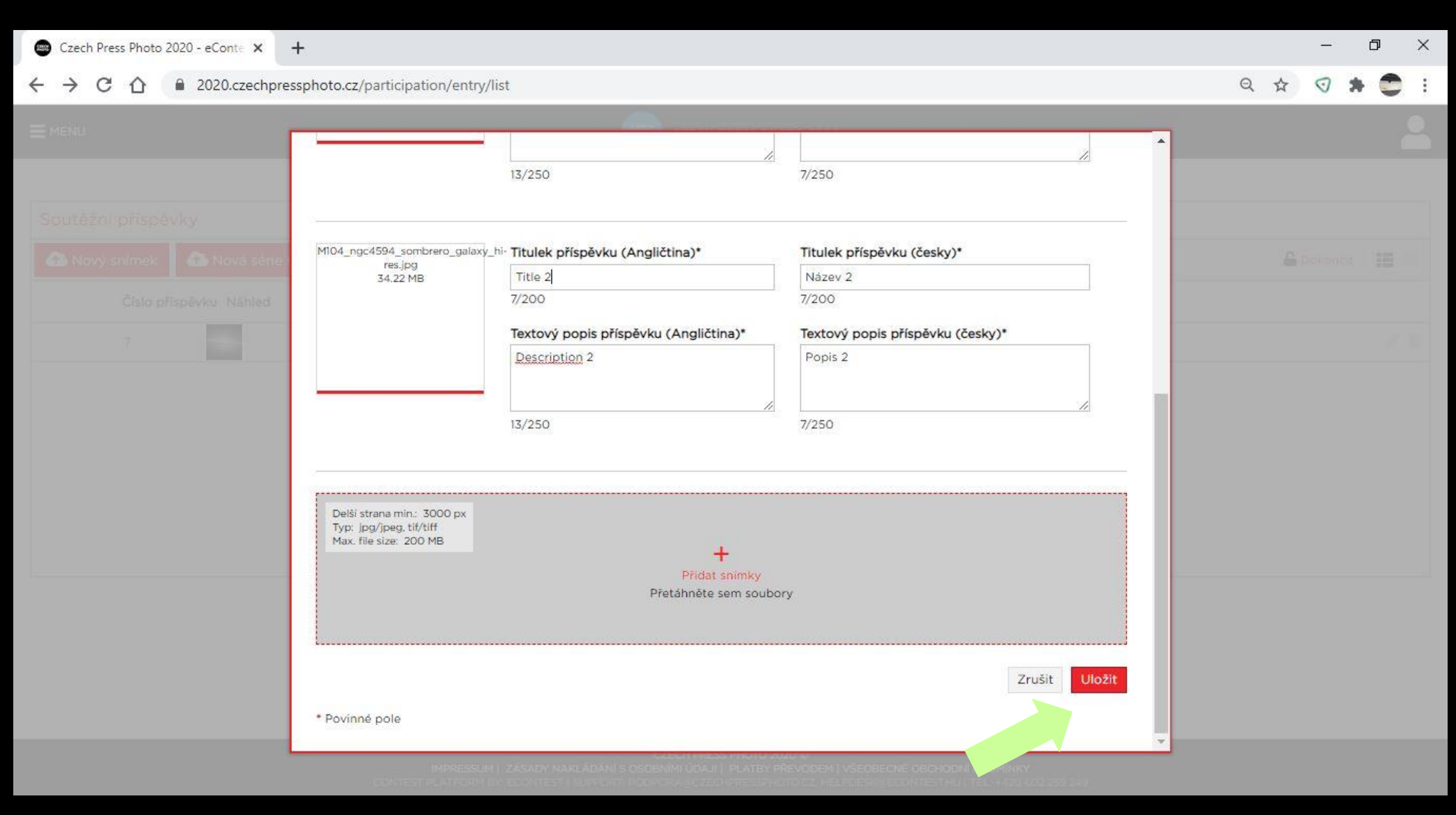

# SÉRIE FOTOGRAFIÍ – UKLÁDÁNÍ

Na závěr tento krok uložte. Systém následně snímek ukládá, proto laskavě vyčkejte několik okamžiků, než se dostanete zpět do přehledu příspěvků. Doba ukládání je závislá na velikosti nahrávaného souboru nebo také na kvalitě vašeho připojení. UPOZORNĚNÍ: Více snímků v sérii zabírají větší kapacitu, je proto pravděpodobné, že upload souborů zabere delší čas. Vyčkejte laskavě kompletního uploadu.

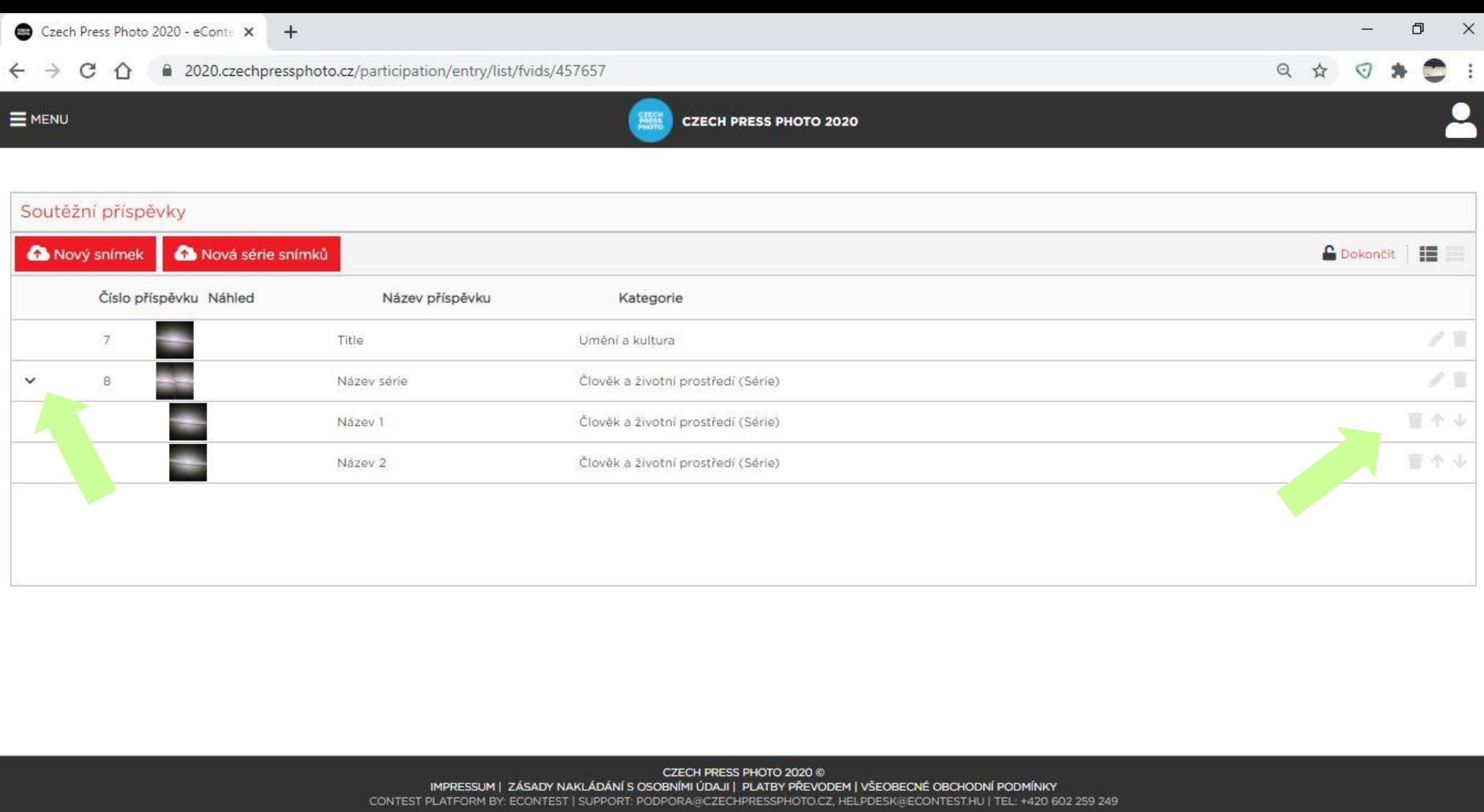

## SÉRIE FOTOGRAFIÍ – EDITACE A VÝMAZ

Uložením předchozího kroku se dostanete zpět do přehledu všech zatím nahraných soutěžních příspěvků. Příspěvky je zpětně možné editovat nebo mazat. Zároveň můžete příspěvky zobrazit v řádku nebo jako náhledy. Přehled fotografií v rámci série zobrazite tlačítkem šipky, který se nachází vedle mozaiky náhledů série. UPOZORNĚNÍ: Jakmile zaplatíte vstupní poplatek a dokončíte přihlášku ikonou "Dokončit" v pravém horním rohu, již nebude možné příspěvky editovat. Zkontrolujte proto před dokončením pečlivě všechny informace, které jsou uvedené u nahrávaných fotografií.

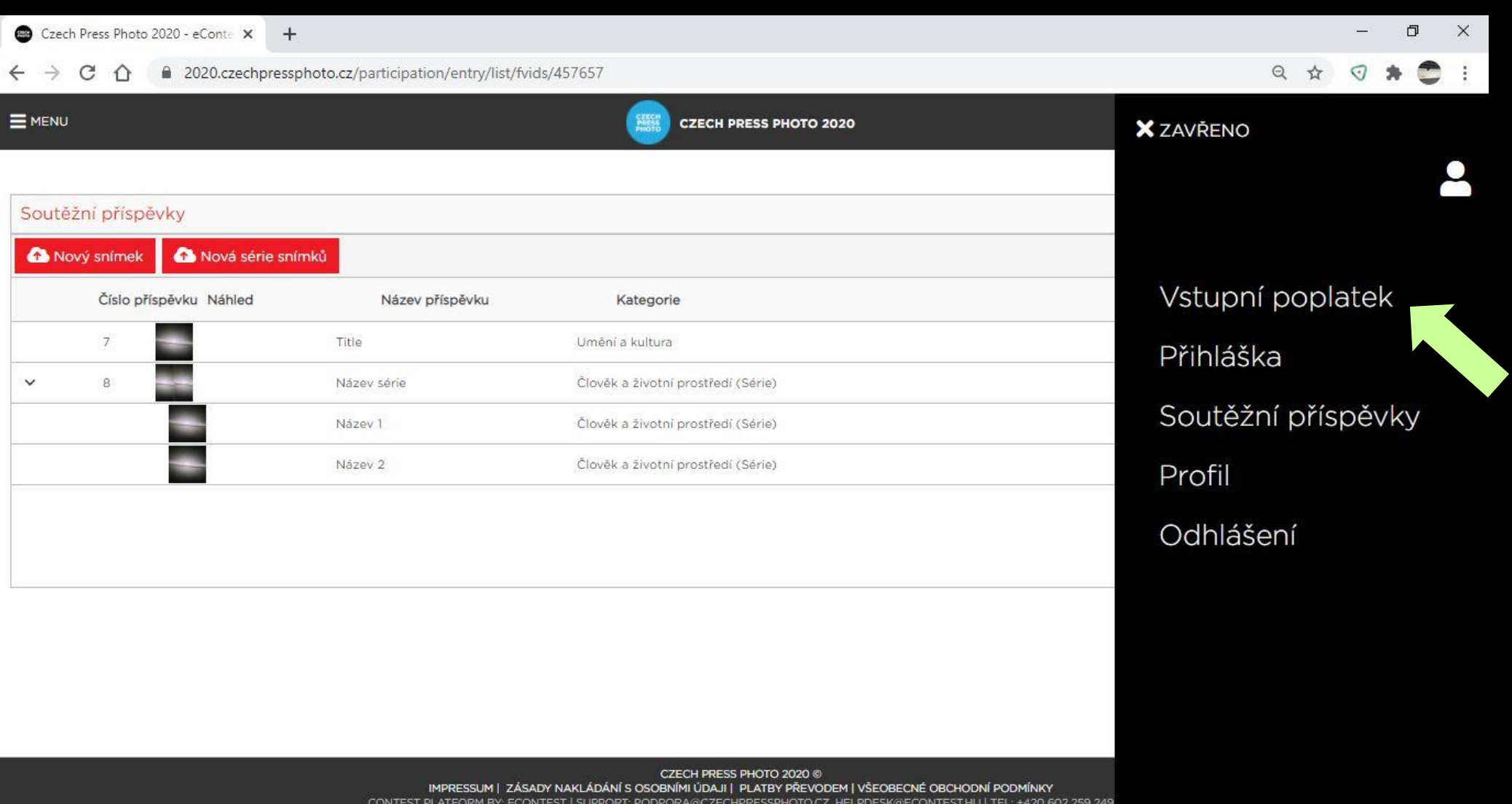

# VSTUPNÍ (SOUTĚŽNÍ) POPLATEK

Jakmile máte nahrané všechny uvažované snímky a vyplněné požadované texty, můžete přejít k platbě vstupního poplatku. Do sekce vstupního poplatku se dostanete prostřednictvím ikony soutěžního profilu nebo menu v levé části obrazovky.

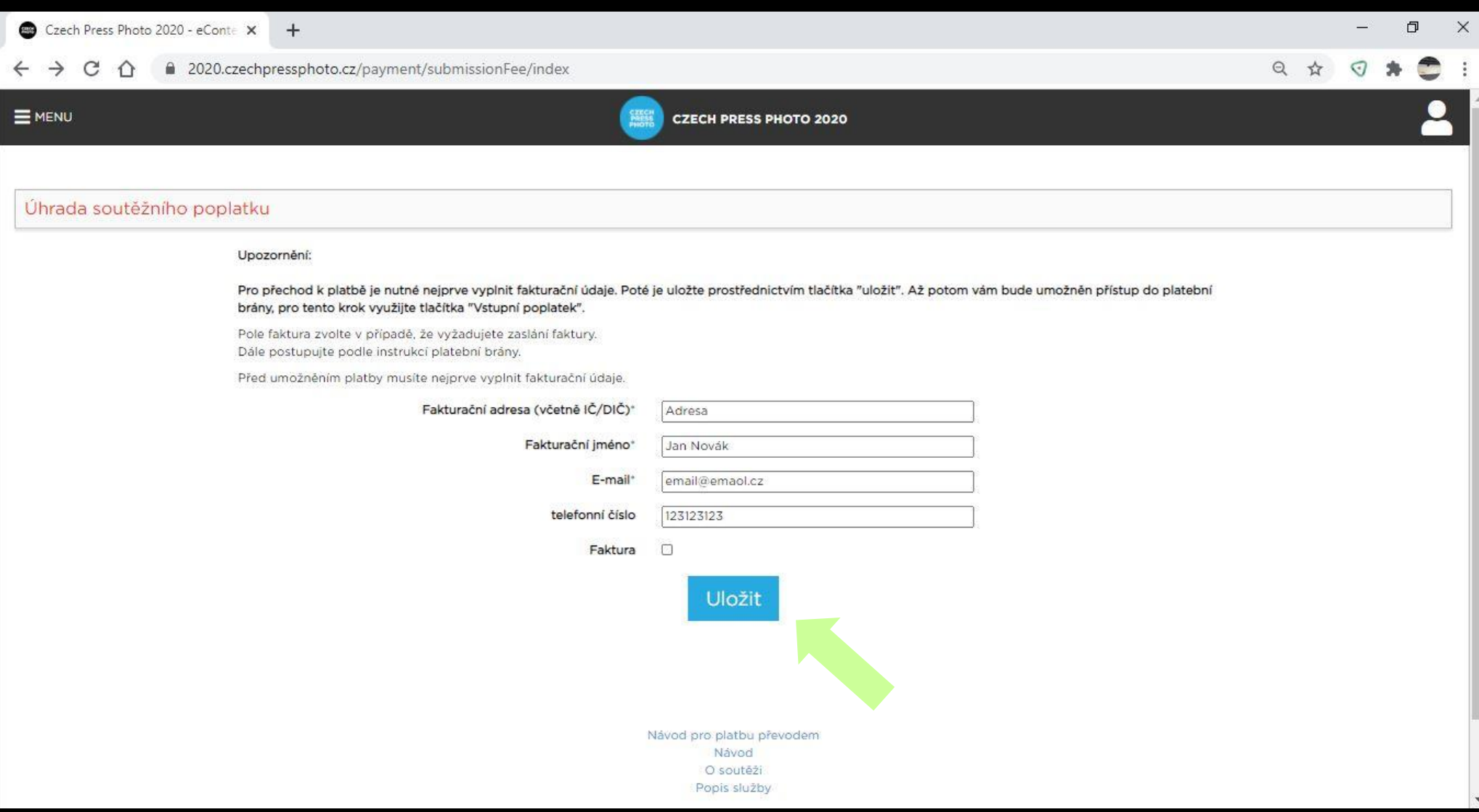

#### PLATBA – FAKTURAČNÍ ÚDAJE

Platba poplatku je umožněna prostřednictvím první volby v menu "Vstupní poplatek". Nejpraktičtější a nejrychlejší variantou platby je volba platba poplatku kartou. UPOZORNĚNÍ: Často kladené otázky k platbě vstupního poplatku naleznete na samostatné stránce FAQ Platby. K platbě se uchylte až v případě, jakmile jste si jisti, že máte správně vyplněné údaje v přihlášce (všechny identifikační údaje). Stejně tak je důležité mít finální strukturu nahrávaných příspěvků. V úvodním kroku vyplňte fakturační údaje a zaškrtněte pole "Faktura" jestliže následně budete chtít doklad také zaslat. Tento krok nejprve uložte horním červeným tlačítkem "Uložit".

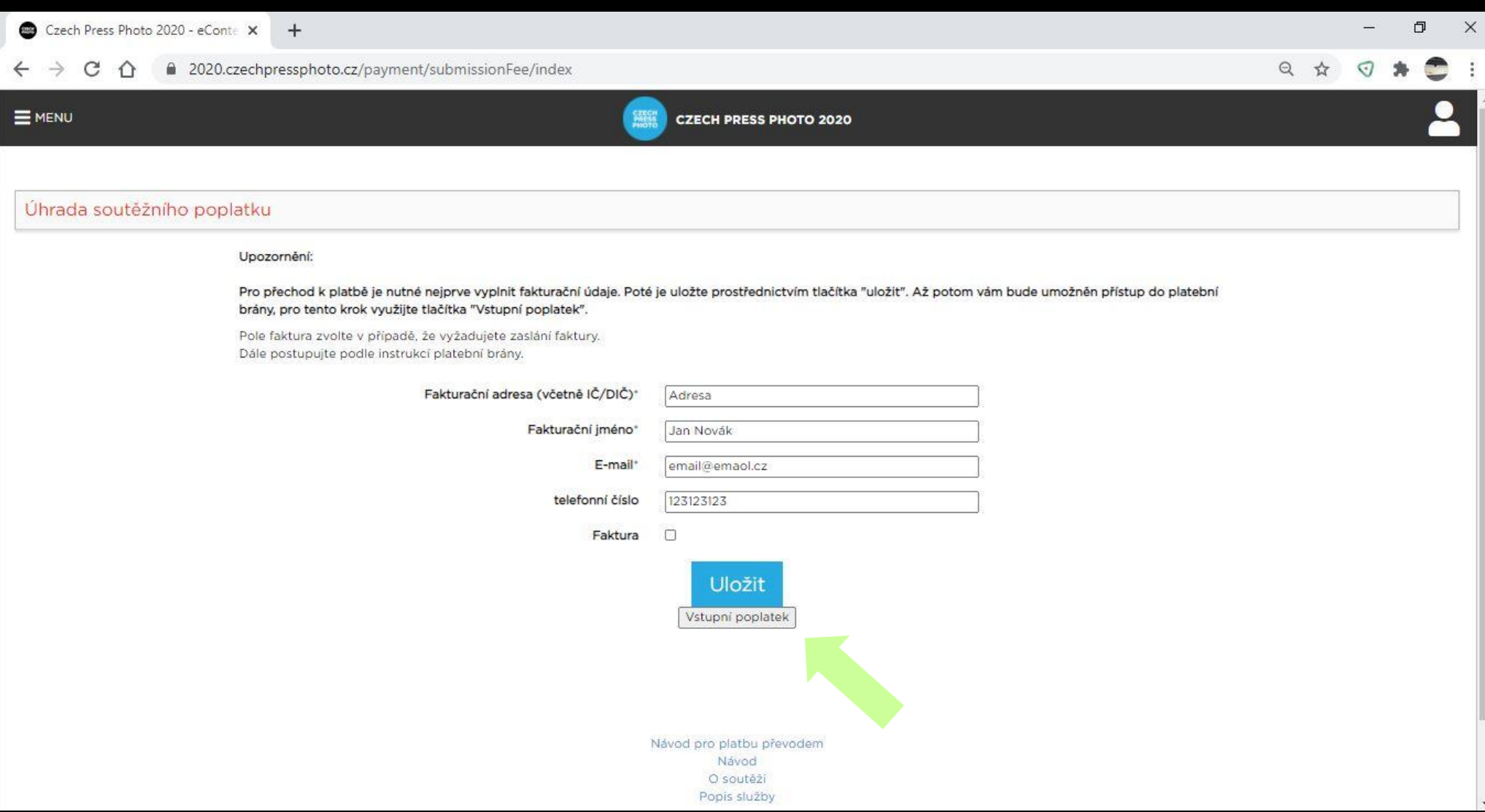

# PLATBA – PŘECHOD DO PLATEBNÍ BRÁNY

K dalšímu kroku přejděte tlačítkem "Vstupní poplatek".

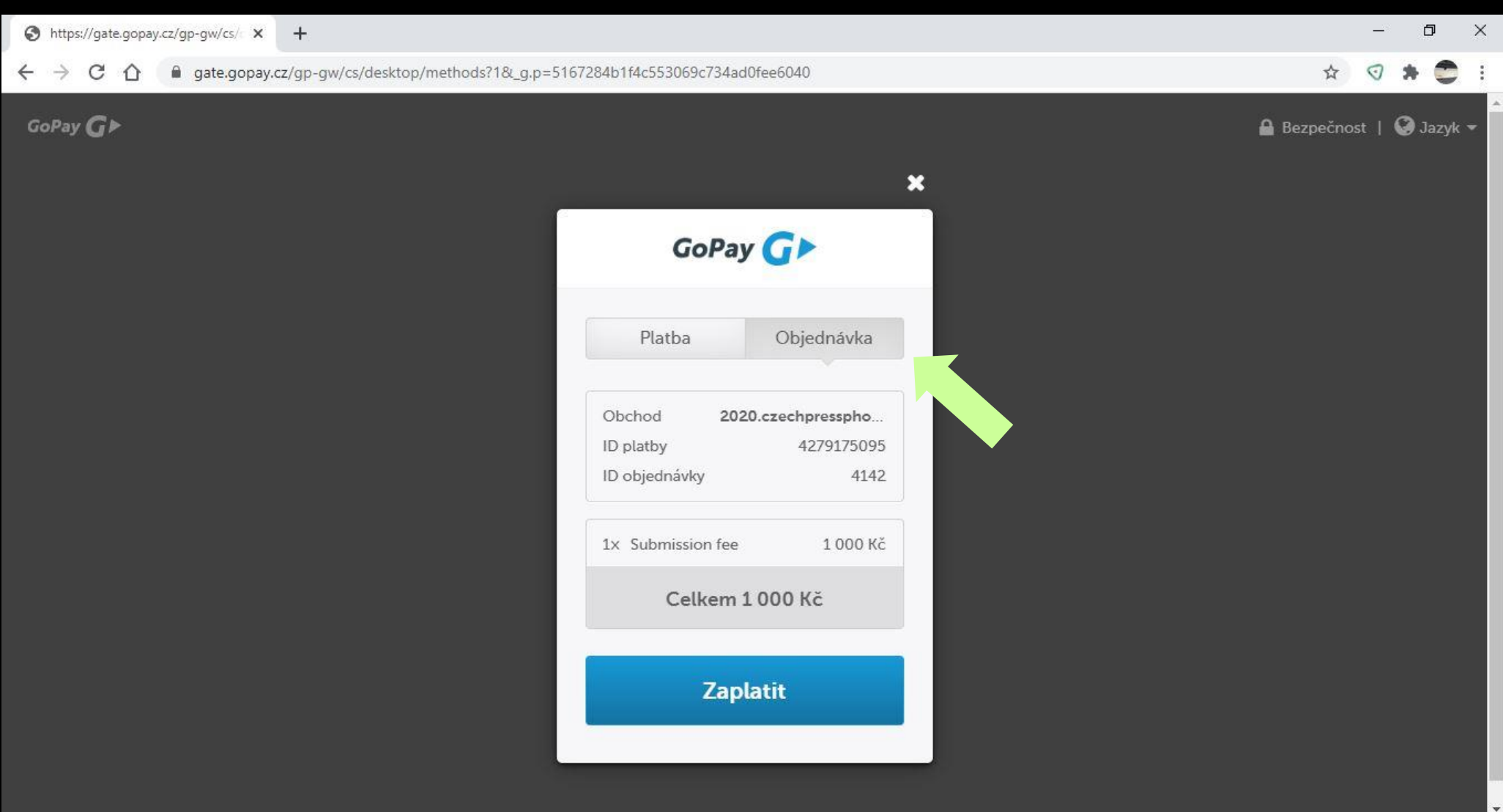

# PLATBA – PLATEBNÍ BRÁNA

Platební bránu zajišťuje společnost GoPay, která je v ČR velmi hojně využívána. Postupujte podle pokynů platební brány. Tlačítko "Objednávka" umožňuje zobrazit přehled o účelu platby a obchodníkovi.

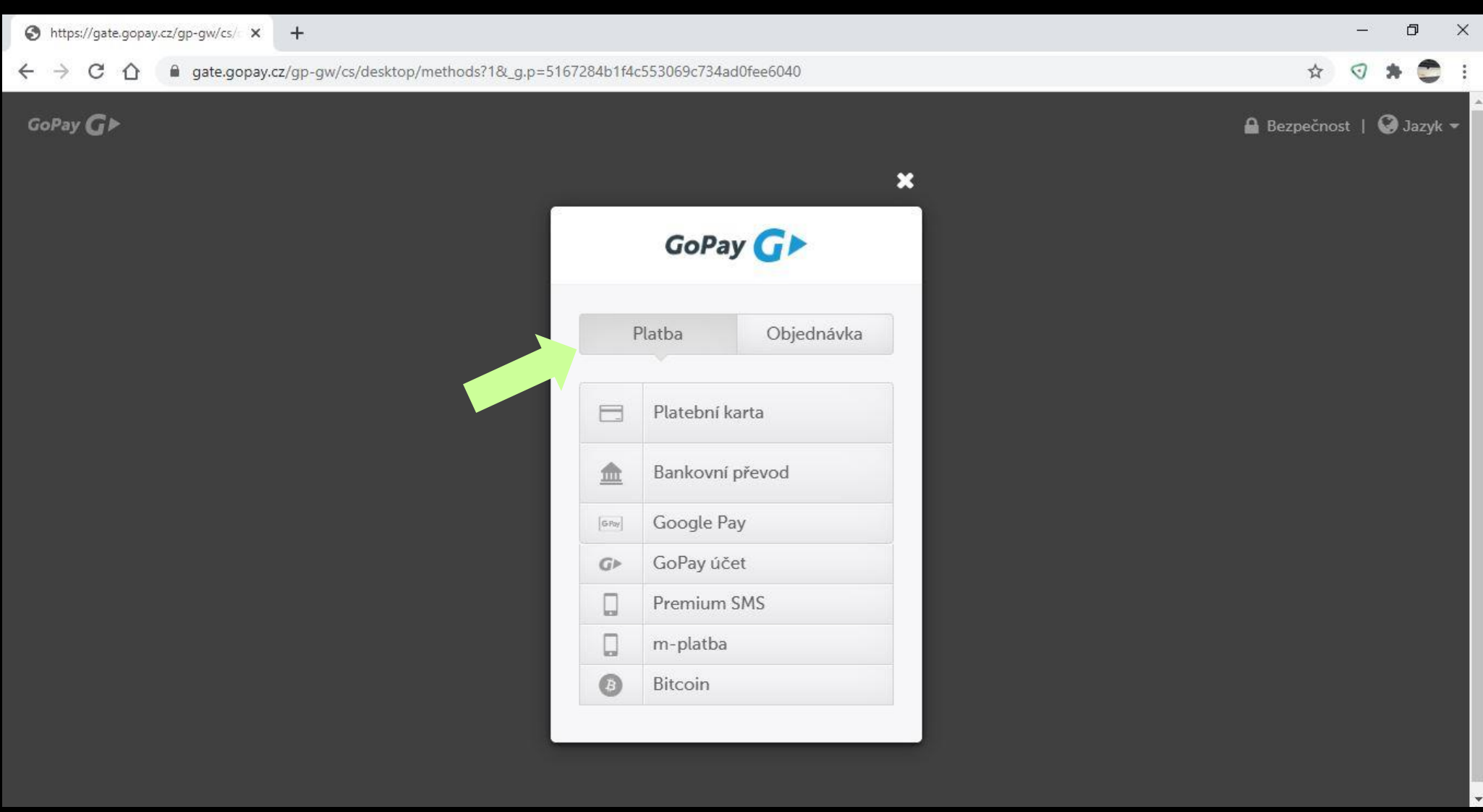

## PLATBA – PLATEBNÍ METODY

Tlačítko platba zobrazí přehled všech platebních metod, prostřednictvím kterých je možné platbu provést. Mimo standardní platby platební kartou, bankovním převodem je možné využít také GoPay účet, Premium SMS, m-platbu, Bitcoin, superCash.

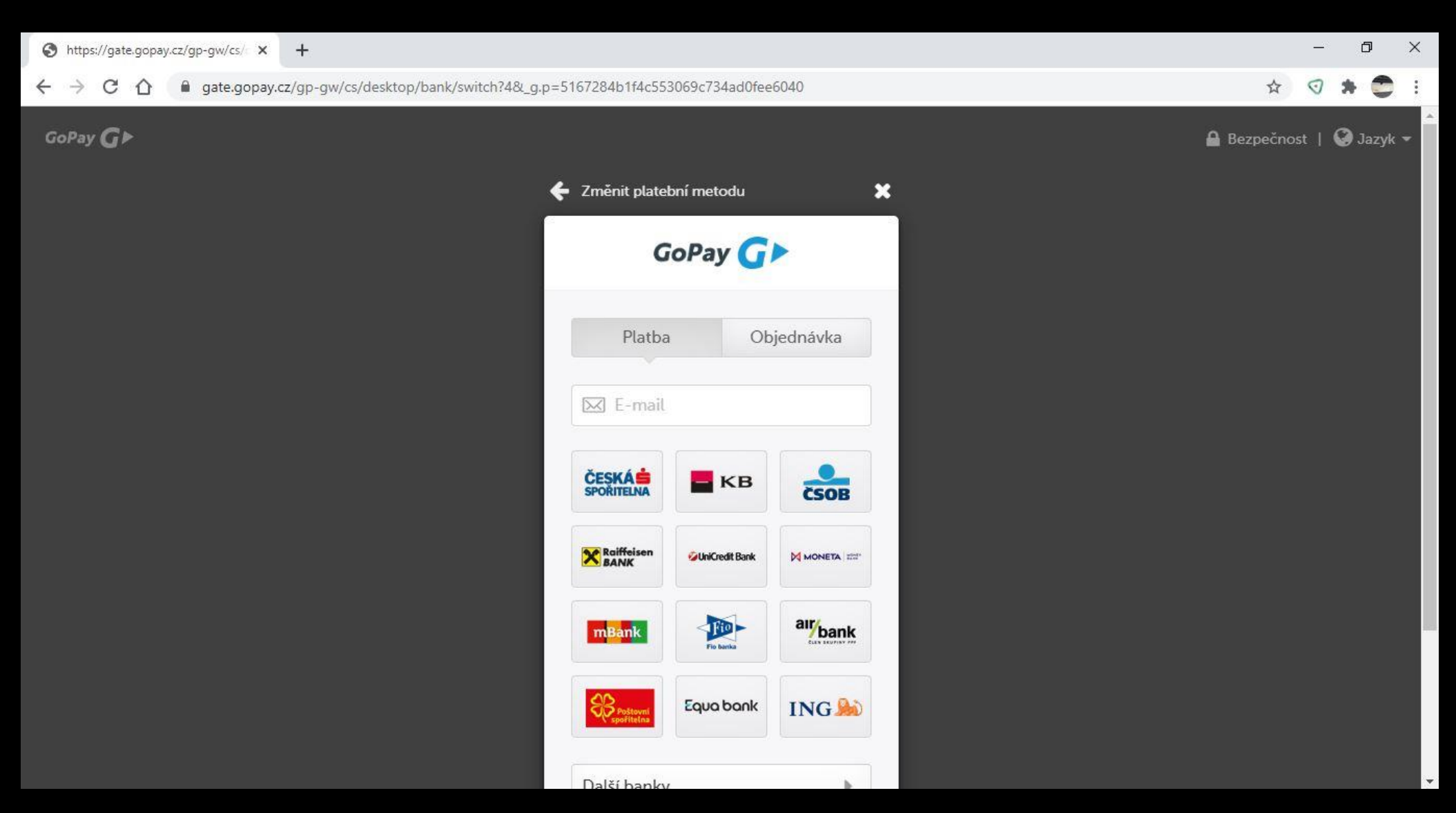

## PLATBA – BANKOVNÍ PŘEVOD

Prostřednictvím platební brány je také umožněno realizovat platbu bankovním převodem. Zde naleznte bankovní instituce, které umožňují převod prostřednictvím brány GoPay.

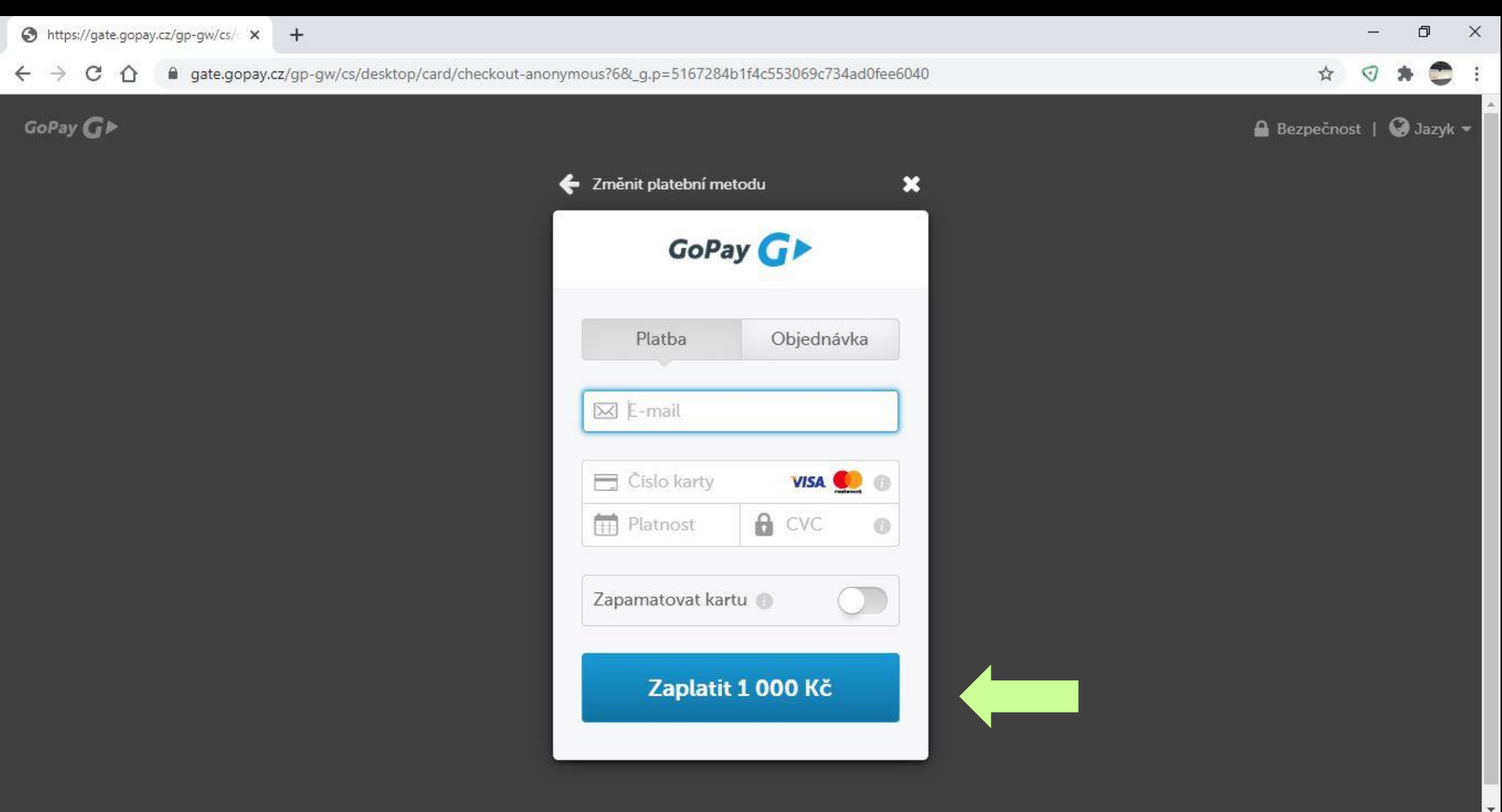

#### PLATBA – PLATBA KARTOU

Nejsnazším způsobem je platba platební kartou. Zadejte email, na který chcete zaslat informace o platbě, číslo karty, její platnost, CVC kód a zaplaťte poplatek.

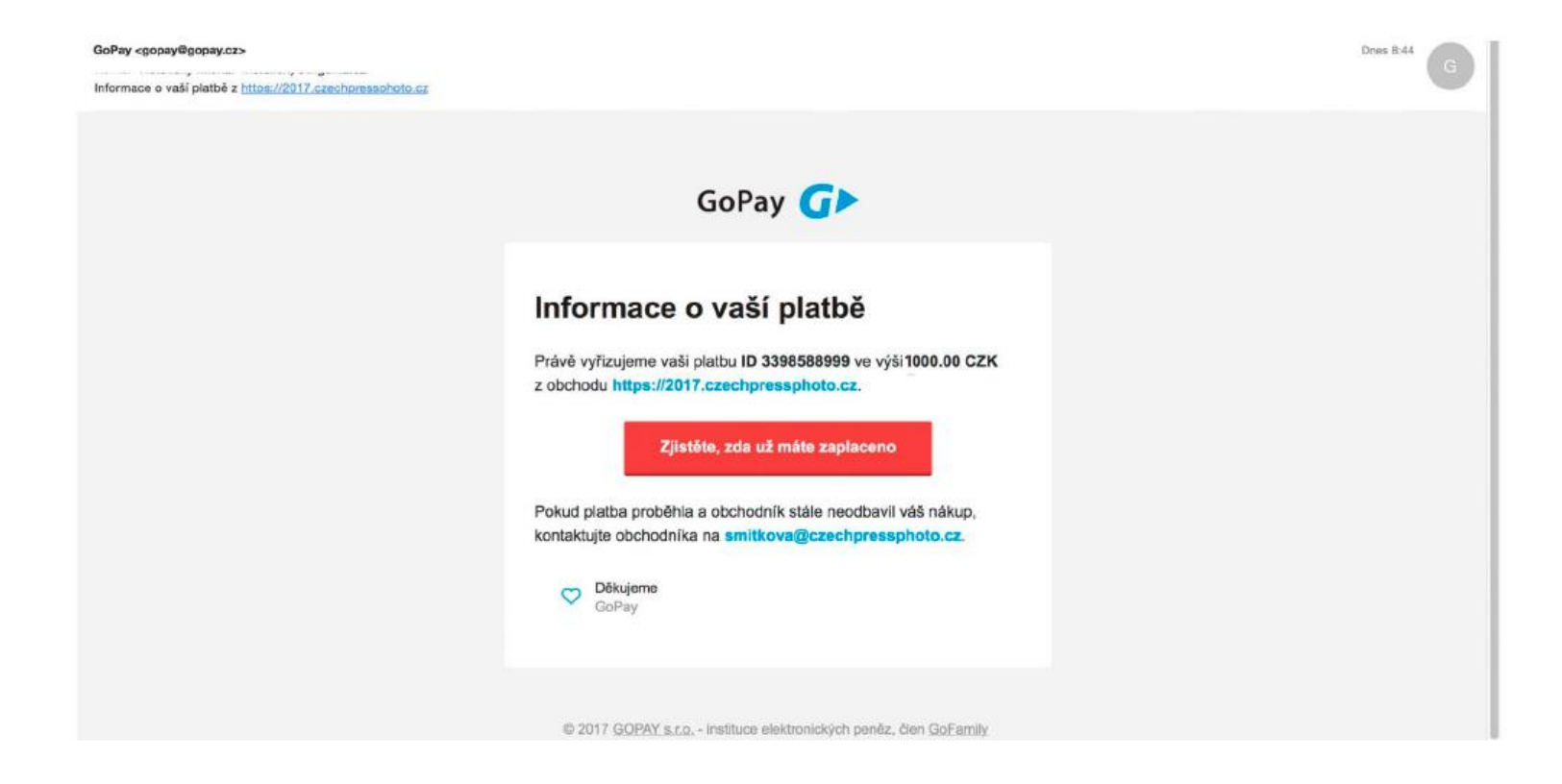

# PLATBA KARTOU – VÝVOJ PLATBY

Vývoj platby je vám odeslán na zadaný email.

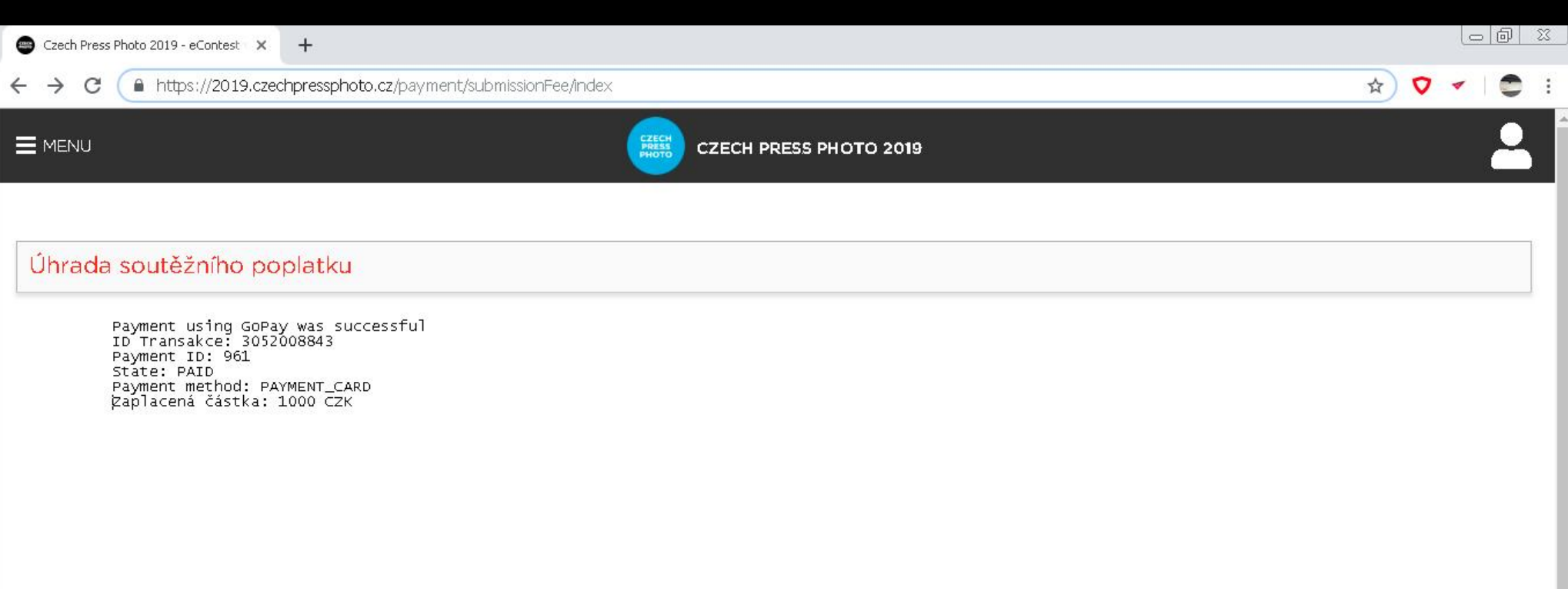

# PLATBA KARTOU – POTVRZENÍ ÚHRADY SOUTĚŽNÍHO POPLATKU

Jakmile transakce proběhne, budete o tom informování potvrzující zprávou v systému.

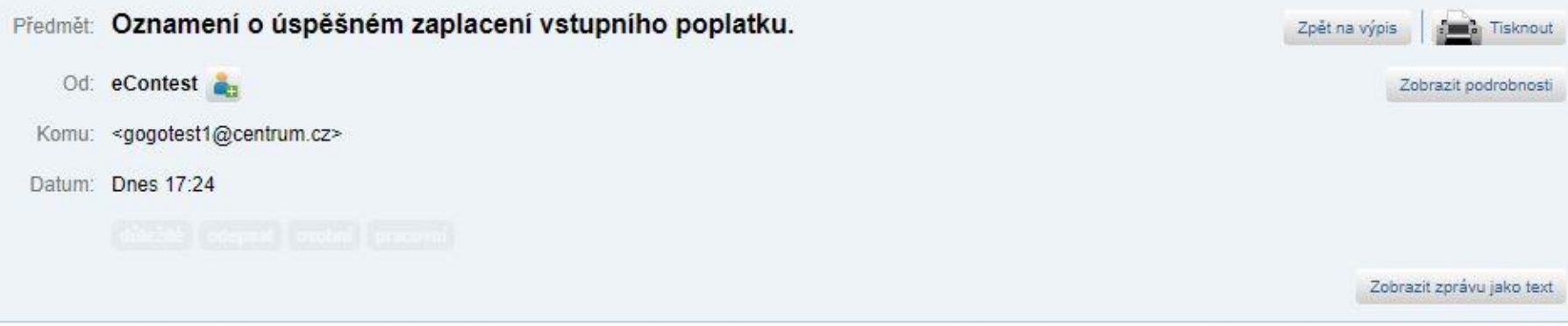

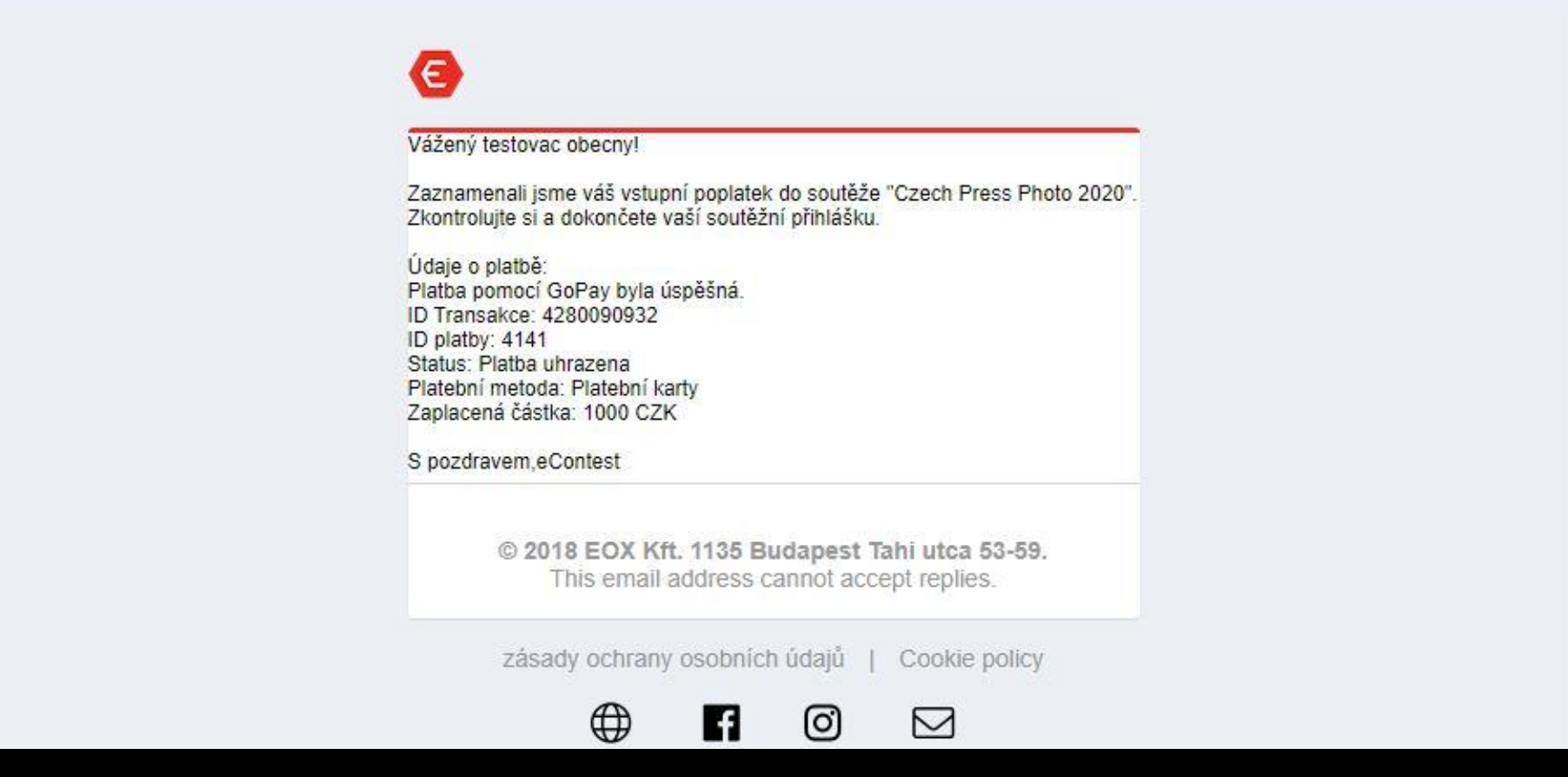

## PLATBA KARTOU – POTVRZENÍ ÚHRADY SOUTĚŽNÍHO POPLATKU

Dalším potvrzením úhrady soutěžního poplatku je email, který je odeslán na vámi vloženou soutěžní adresu.

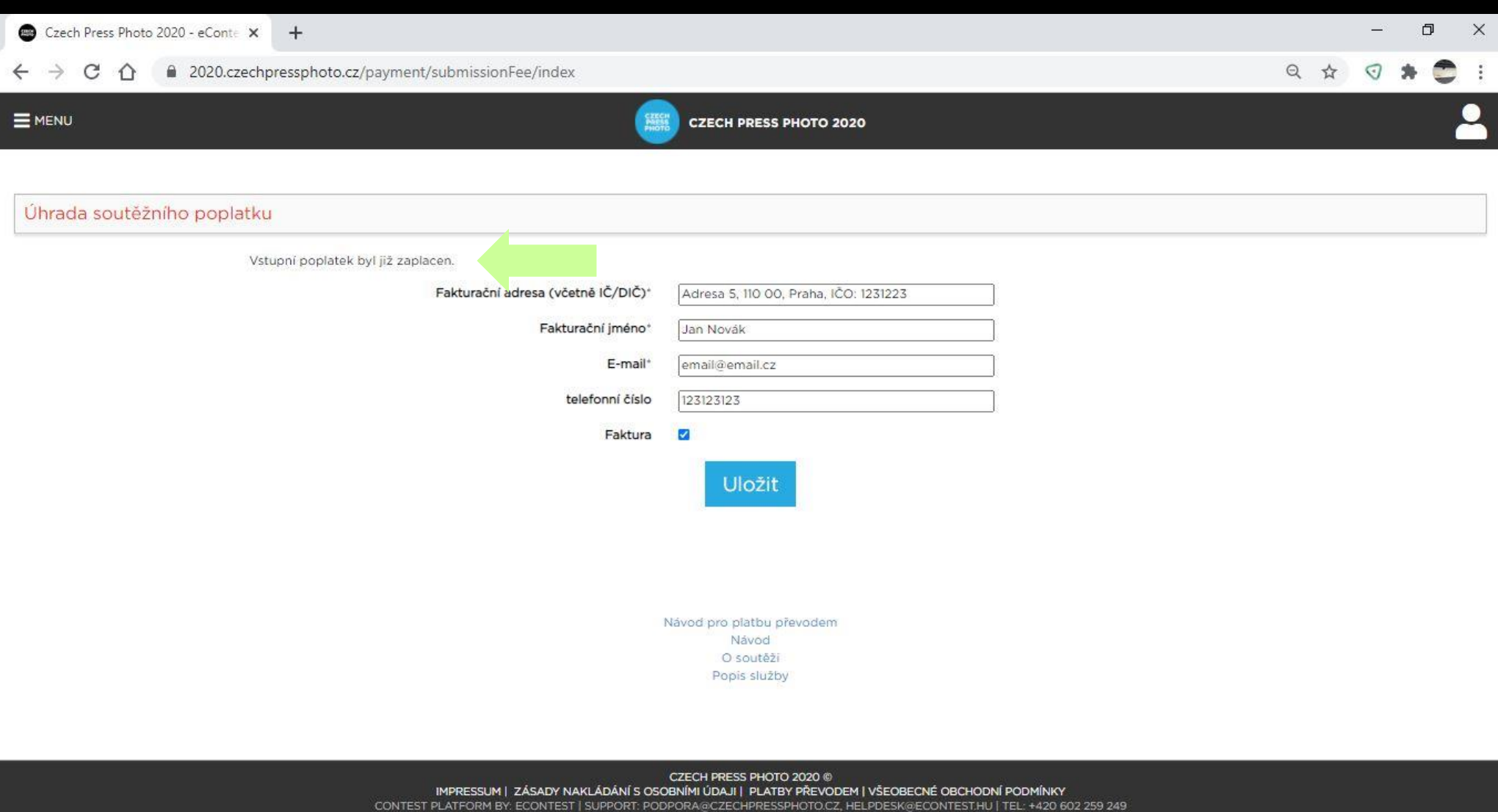

# SOUTĚŽNÍ POPLATEK - UHRAZENO

V soutěžním systému je již oznámen stav "Vstupní poplatek byl již zaplacen". Následně můžete ještě upravovat vaše fakturační údaje. V podstatě okamžitě můžete také přejít k dokončení celé přihlášky.

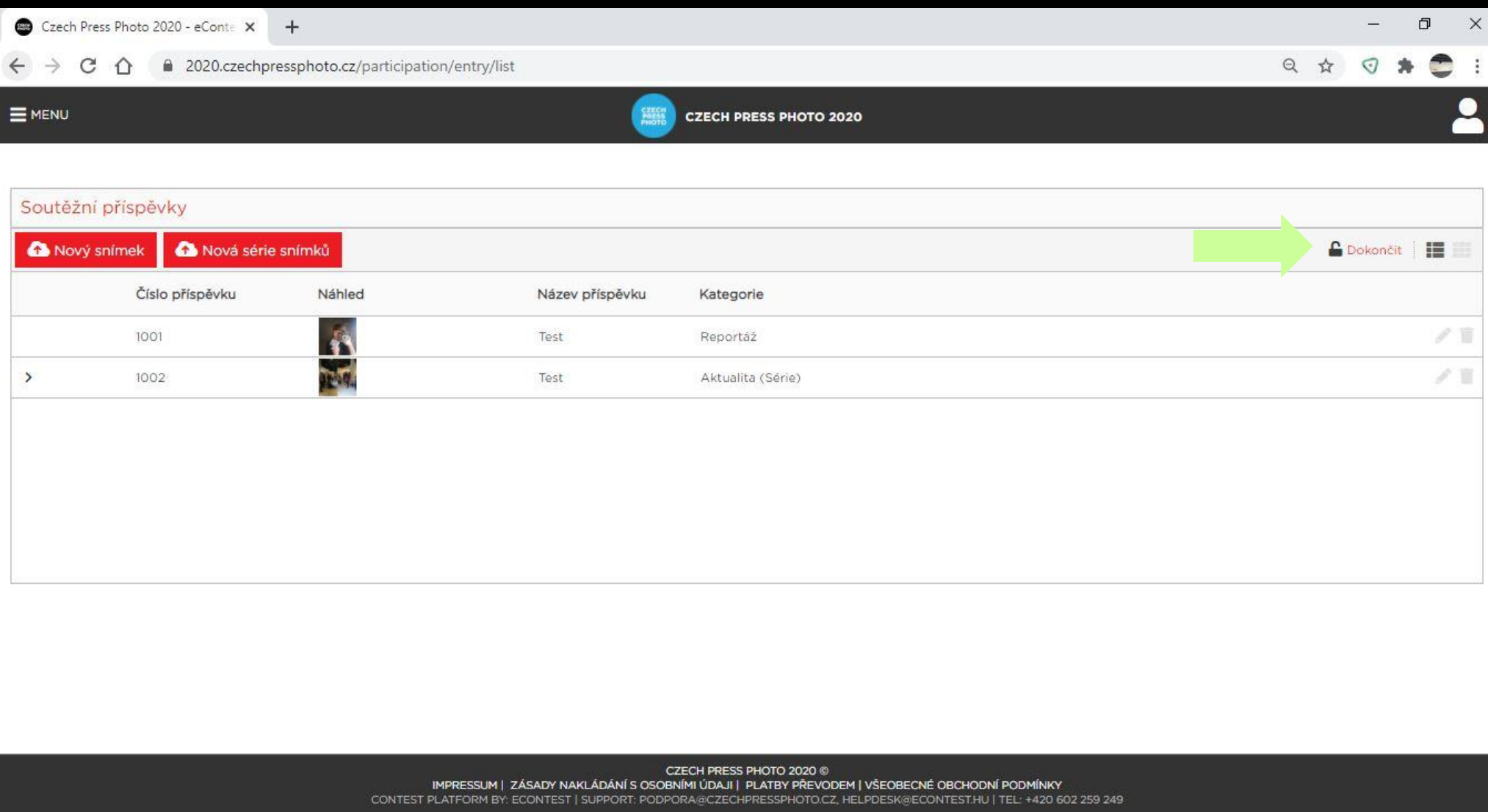

## DOKONČENÍ PŘIHLÁŠKY

Dokončení přihlášky učiníte na stránce "Soutěžní příspěvky". Pro dokončení celé přihlášky do soutěže je potřeba mít správně vyplněné identifikační údaje na stránce "Přihláška", kompletně nahrané soutěžní příspěvky včetně požadovaných názvů a popisků v češtině a angličtině a zaplacený vstupní poplatek. UPOZORNĚNÍ: Jakmile přihlášku dokončíte, nezle ji již zpětně upravovat v žádném z jejich detailů. Pečlivě si laskavě zkontrolujte všechny uvedené informace. Dokončení učiníte pomocí červené ikony v pravém horním poli stránky

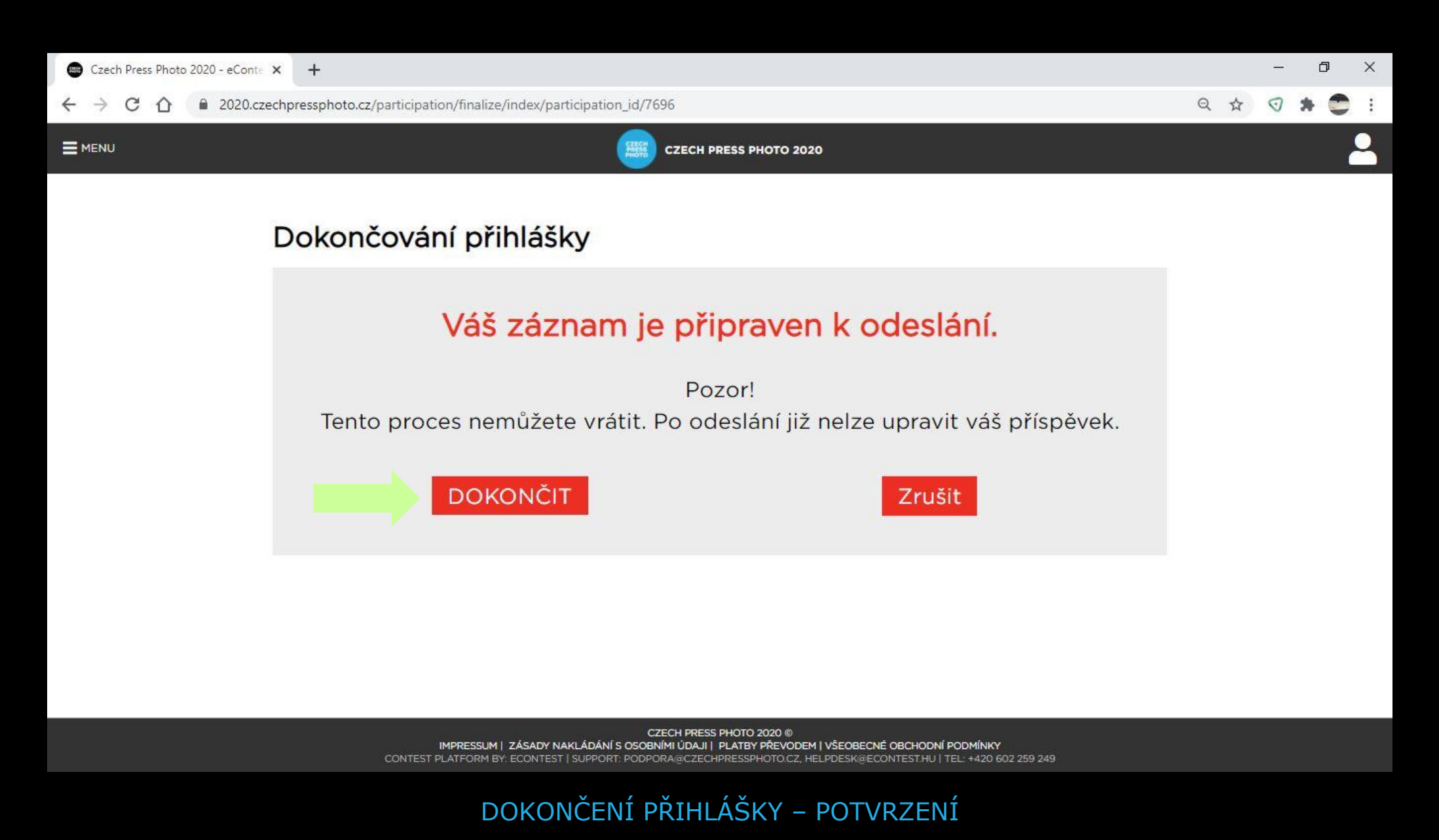

Pro ujištění budete informování, že jsou všechny záznamy připravené k odeslání. Zároveň budete znovu vyzváni ke kontrole, jelikož je poslední krok nevratný.

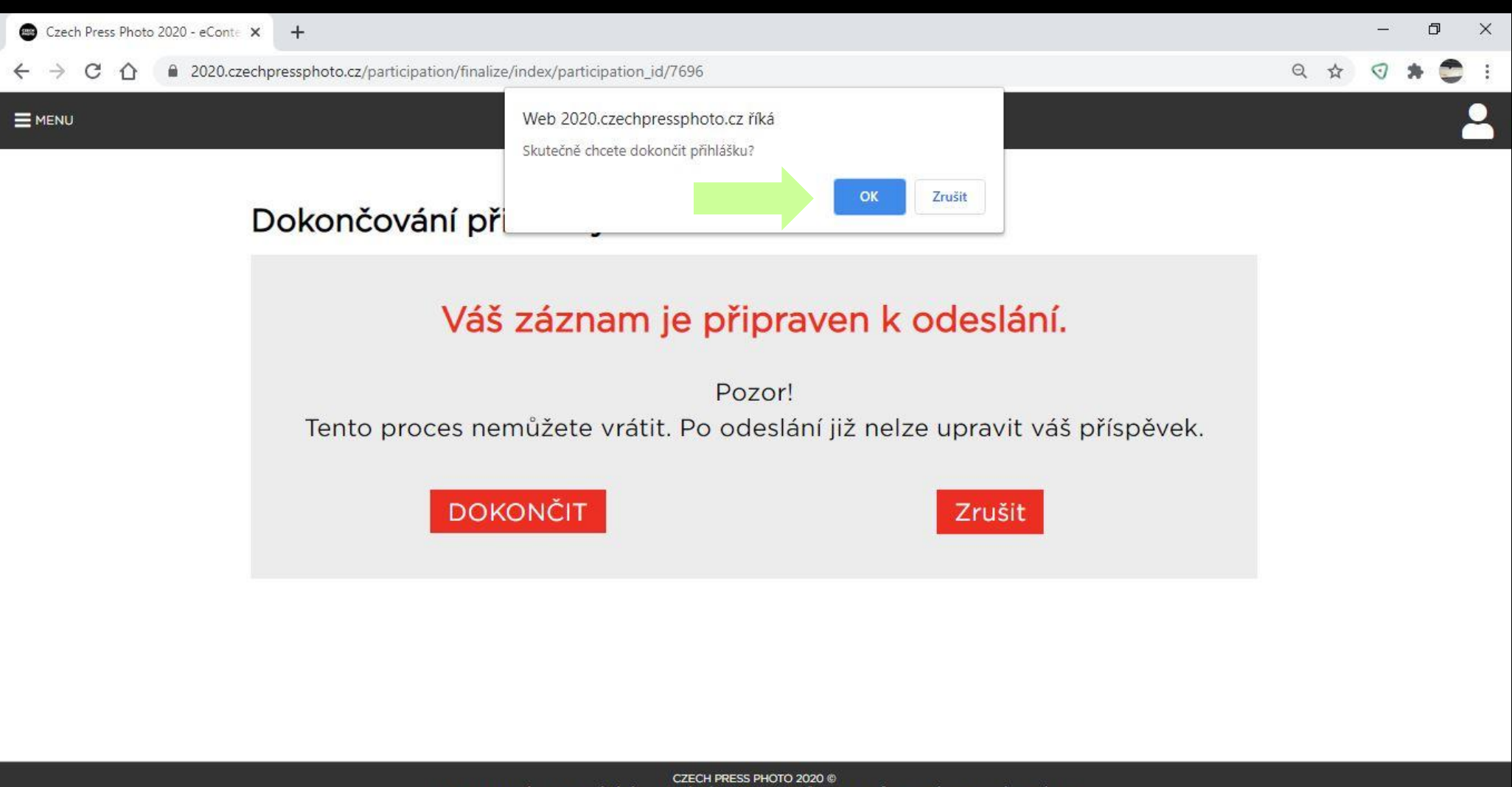

IMPRESSUM | ZÁSADY NAKLÁDÁNÍ S OSOBNÍMI ÚDAJI | PLATBY PŘEVODEM | VŠEOBECNÉ OBCHODNÍ PODMÍNKY CONTEST PLATFORM BY: ECONTEST | SUPPORT: PODPORA@CZECHPRESSPHOTO.CZ, HELPDESK@ECONTEST.HU | TEL: +420 602 259 249

# DOKONČENÍ PŘIHLÁŠKY – POTVRZENÍ #2

Závěrečné potvrzení. A vaše přihláška je dokončena.

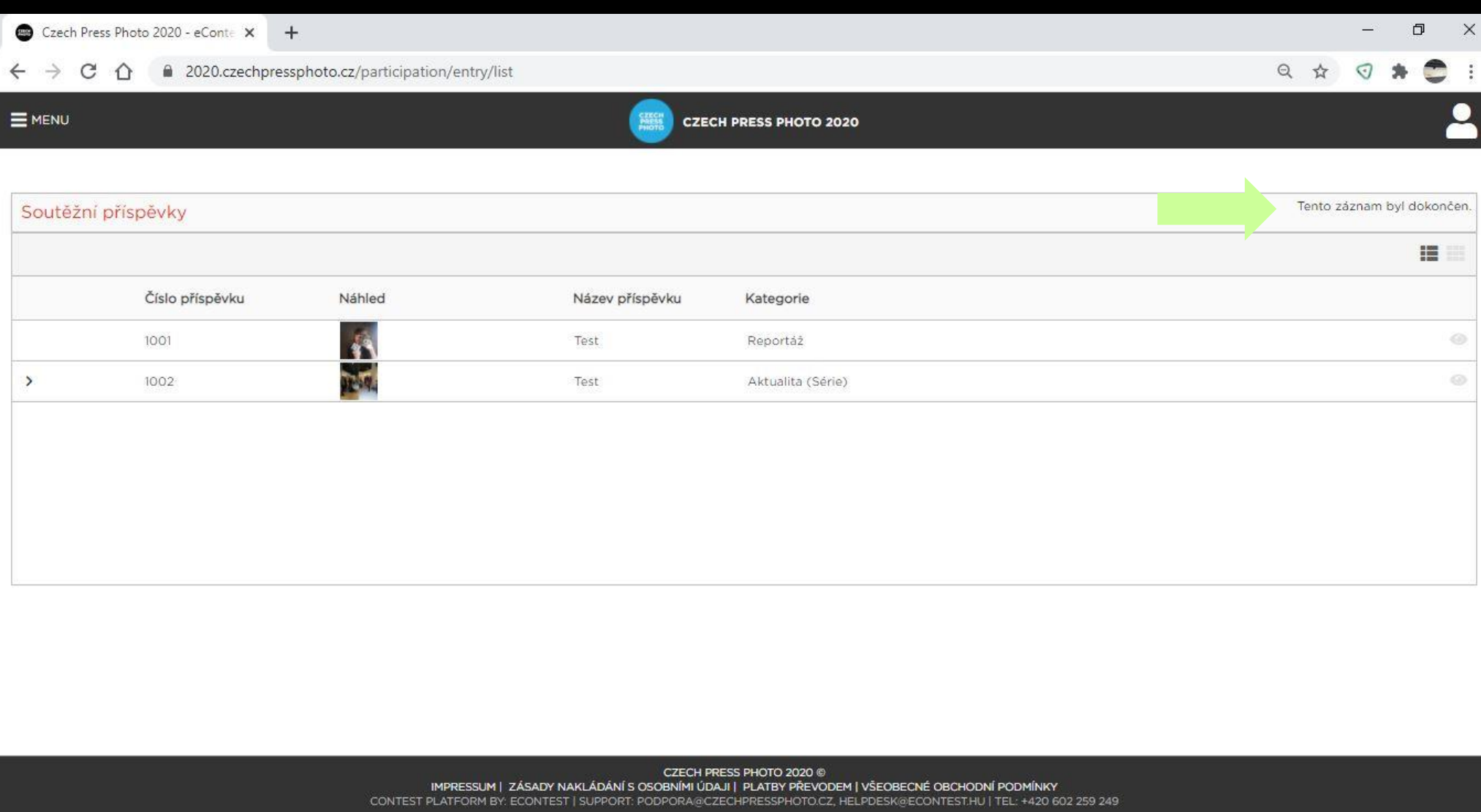

# DOKONČENÍ PŘIHLÁŠKY – ZÁVĚR

V soutěžním systému je zobrazena informace, že byl záznam dokončen. V tuto chvíli je možné pouze zobrazovat náhledy přihlášených snímků a případně měnit fakturační údaje. Vše ostatní je neaktivní. UPOZORNĚNÍ: Po uzávěrce soutěže vyčkejte na informace, které vám zašleme na zadaný email nebo sledujte naše kanály (web, facebook, instagram), kde budeme další informace průběžné komunikovat. O vašem úspěchu v soutěži (nominace na ocenění) se dozvíte v průběhu října, kdy proběhne porota a následně tisková konference s oznámením nominací.

#### Czech Press Photo - přihláška odeslána do soutěže D Inbox x 春 区 eContest <noreply@econtest.hu> 09:08 (1 minute ago)  $\frac{1}{2}$  $\leftarrow$  $\ddot{\cdot}$  $\stackrel{0}{-}$ tò.  $\overline{X}_A$  Czech - > English - Translate message Turn off for Czech x  $\ddot{\bullet}$ Vážený soutěžící, Vaše přihláška byla úspěšně dokončena a odeslána do soutěže Czech Press Photo S pozdravem, Czech Press Photo @ 2018 EOX Kft. 1135 Budapest Tahi utca 53-59. This email address cannot accept replies.

# POTVRZENÍ O DOKONČENÍ PŘIHLÁŠKY – EMAIL

Po úspěšném dokončení přihlášky obdržíte potvrzovací email. Jeho doručení může trvat i několik minut a v některých případech může být ve složce spam.